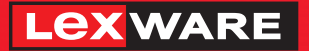

### **Lexware**

# lohn+gehalt® 2021

Die einfache Lohn- und Gehaltsabrechnung für Freiberufler, Handwerker und Kleinbetriebe

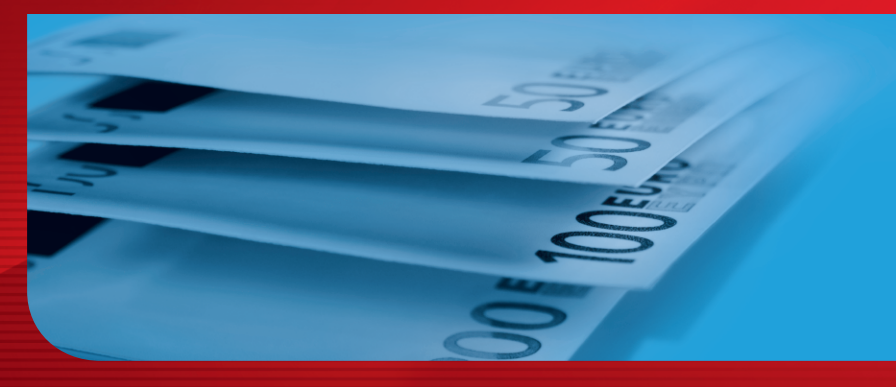

## **Schnelleinstieg**

Lexware lohn+gehalt Lexware lohn+gehalt plus

#### Impressum

© 2020 Haufe-Lexware GmbH & Co. KG Postanschrift: Postfach 100121, 79120 Freiburg i. Br. Hausanschrift: Munzinger Str. 9, 79111 Freiburg i. Br. Telefon: 0761 898-0 Internet: http://www.lexware.de Alle Rechte vorbehalten.

Der Schnelleinstieg wurde mit größter Sorgfalt erstellt. Da nach Drucklegung des Schnelleinstiegs noch Änderungen an der Software vorgenommen wurden, können die im Schnelleinstieg beschriebenen Sachverhalte bzw. Vorgehensweisen u. U. von der Software abweichen.

Kein Teil des Schnelleinstiegs darf in irgendeiner Form (Druck, Fotokopie, Mikrofilm oder in einem anderen Verfahren) ohne unsere vorherige schriftliche Genehmigung reproduziert oder unter Verwendung elektronischer Systeme verarbeitet, vervielfältigt oder verbreitet werden.

Wir weisen darauf hin, dass die im Schnelleinstieg verwendeten Bezeichnungen und Markennamen der jeweiligen Firmen im Allgemeinen warenzeichen-, marken- oder patentrechtlichem Schutz unterliegen.

Inhalt: 09002-3639

## **Schnelleinstieg**

Dieser Schnelleinstieg hilft Ihnen, das Programm Lexware lohn+gehalt in kurzer Zeit kennen zu lernen. Sie erfassen exemplarisch wesentliche Stammdaten, lernen Schritt für Schritt die Grundfunktionen von Lexware lohn+gehalt kennen und bekommen hilfreiche Tipps. Das Ergebnis und Ihr Nutzen: Sie haben einen Überblick über wichtige Bereiche des Programms. Sie können direkt Ihre Arbeiten beginnen und Ihre Aufgaben erfolgreich lösen.

#### Bitte beachten Sie:

Das Design des Programms kann in Abhängigkeit des Betriebssystems von den Abbildungen in diesem Schnelleinstieg leicht abweichen.

## **Installation**

Bei der Installation von Lexware lohn+gehalt begleitet Sie ein Assistent durch alle Arbeitsschritte. Sie brauchen nur den Anweisungen zu folgen.

Sie haben sich als **Administrator** angemeldet. Startet das Setup nicht nach Einlegen des Datenträgers, wechseln Sie im Windows Explorer auf ihr DVD-Laufwerk. Führen Sie auf die Datei **lohn\_ gehalt\_2021** bzw. **lohn\_gehalt\_plus\_2021.exe** einen Doppelklick aus. Haben Sie die Software per Download erworben, führen Sie einen Doppelklick auf die heruntergeladene Datei aus. Es erscheint das Lexware-Logo. **Schritt 1**

> Sobald Sie mit der **Enter**-Taste bestätigen, erscheint der Startbildschirm.

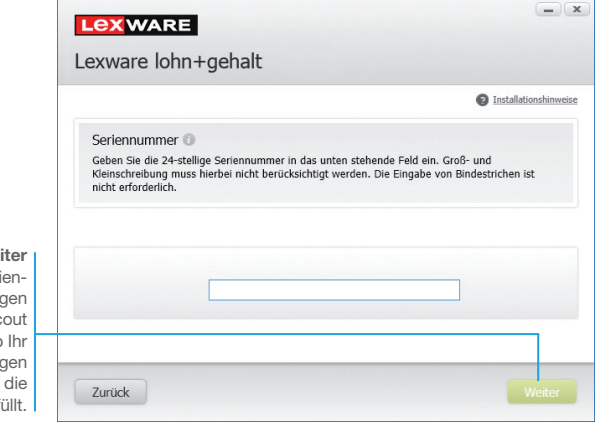

Klicken Sie auf Weit nachdem Sie die Seri nummer eingetrag haben. Lexware sc Technik prüft, ob System die notwendig Voraussetzungen für Installation erf

#### **Schritt 2**

Die Installation von Lexware lohn+gehalt kann nun beginnen. Zunächst müssen Sie die 24-stellige Seriennummer eingeben. Diese ist auf dem Seriennummernzertifikat vermerkt.

**Schritt 3**

Wechseln Sie auf die zweite Seite des Assistenten und geben Sie dort das Installationsverzeichnis an. Es empfiehlt sich, die vorgeschlagene Option **Standard** beizubehalten.

Danach werden Sie gebeten, die Lizenzbedingungen zu lesen. Sind Sie mit diesen einverstanden, setzen Sie zur Bestätigung ein Häkchen in das entsprechende Kontrollkästchen. Ein Fenster informiert Sie über den Fortgang der Installation.

Nach dem Start von Lexware lohn+gehalt empfängt Sie das Info Center. Wechseln Sie über die Schaltfläche 'Lohn+Gehalt' rechts oben auf die Startseite für die Lohnbearbeitung.

Auf der Startseite sind wichtige Programmfunktionen als einzelne Arbeitsschritte dargestellt und aufrufbar. Klicken Sie mit der Maus auf eine der Schaltflächen, öffnen Sie die Programmbereiche, in denen die Daten bearbeitet werden können.

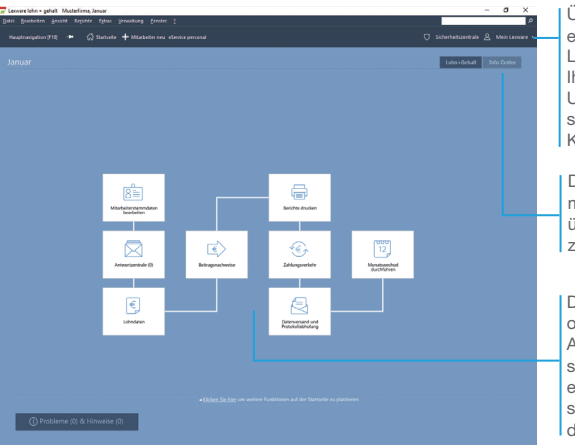

Sie können in der mitgelieferten Musterfirma Ihre ersten Schritte unternehmen oder sich eine kleine Testfirma aufbauen.

Der Schnelleinstieg wählt in den folgenden Beispielen den zweiten Weg und baut mit Ihnen ein kleines Testszenario auf, das Sie entsprechend nachspielen können.

- ▶ Menü- und Symbolleiste sind abhängig vom jeweiligen aktuellen Arbeitskontext und der eingestellten Konfiguration.
- u Informationen über den Datenschutz, Aktualität Ihres Produkts und Datensicherungen finden Sie in der Symbolleiste unter *Sicherheitszentrale*.
- Ausführliche Programmhilfen finden Sie in den jeweiligen Assistenten unter dem *?*-Symbol.

#### **Programm erstmalig starten**

**Stammdaten**

Stammdaten

**Installation**

**Installation** 

**Lohndaten und Fehlzeiten**

**Beitrags- nachweise**

**Lohn-/Gehalts- abrechnung**

**Fallbeispiele**

Fallbeispiele

**Korrekturen**

Korrekturen

Über ..**Mein Lexware"** erhalten Sie Zugang zum Lexware Online Support, Ihren Service Produkten, Updates und Lizenzen sowie Ihrem Lexware Kundenkonto.

Das **Info Center** informiert Sie automatisch über alle Neuigkeiten zu Ihrem Programm.

Die moderne Programmoberfl äche stellt die Arbeitsabläufe übersichtlich dar und ermöglicht einen schnellen Zugriff auf die Kernfunktionen.

**Was Sie sonst noch wissen sollten**

## **Firma einrichten**

Das Einrichten der Firmenstammdaten gehört zu den ersten Schritten, um mit Lexware lohn+gehalt arbeiten zu können. Bevor Sie dies tun, können Sie sinnvolle Vorbereitungen treffen. Sammeln Sie alle erforderlichen Unternehmensdaten und stimmen Sie den Kontenrahmen mit der Buchhaltung ab.

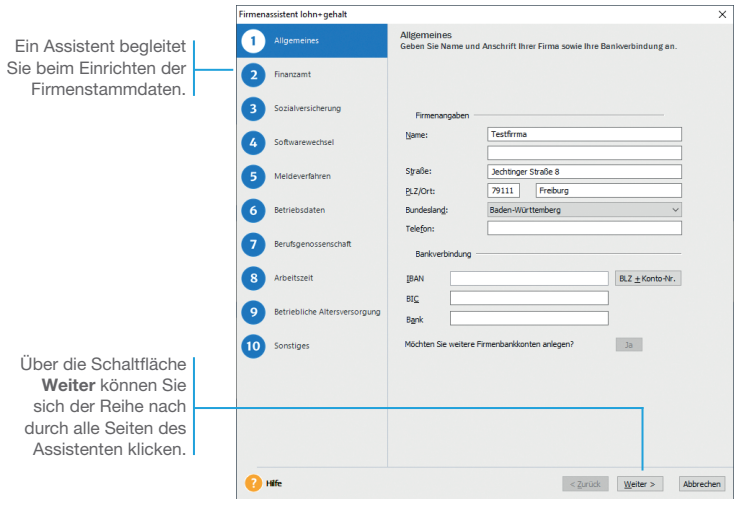

Für die ersten Schritte legen wir eine Software-Firma mit Sitz in Freiburg an. Diese hat bis zum 31.03. des aktuellen Jahres die Lohnabrechnung durch ein Steuerbüro durchführen lassen. Zum 01.04. diesen Jahres entscheidet sie sich, Lexware lohn+gehalt einzusetzen und die Lohnabrechnung selbst durchzuführen.

- 1. Zur Installation einer neuen Firma führen Sie den Befehl **Datei -> Neu -> Firma** aus. Der Firmen-Assistent öffnet sich. Geben Sie auf der ersten Seite des Firmen-Assistenten den Namen und die Anschrift sowie das Bundesland an, in dem die Firma ihren Sitz hat. Definieren Sie zudem die Bankverbindung.
- 2. Auf der nächsten Seite erfassen Sie Nummer, Bezeichnung und Anschrift des für Sie zuständigen Finanzamts. Als Weiteres benötigt Lexware lohn+gehalt die Steuernummer. Die Angaben sind wichtig für die automatische Erstellung der Lohnsteueranmeldung. Für die Testfirma sollen die Lohnsteueranmeldungen monatlich per Datenträger an das Finanzamt überwiesen werden. Wählen Sie die Zahlungsart aus der Liste aus und geben Sie die Bankverbindung des Finanzamts an.

3. Die Eingabe der Betriebsnummer erfolgt auf der dritten Seite. Die 8-stellige Betriebsnummer wird von der zentralen Betriebsnummernstelle der Bundesagentur für Arbeit in Saarbrücken vergeben.

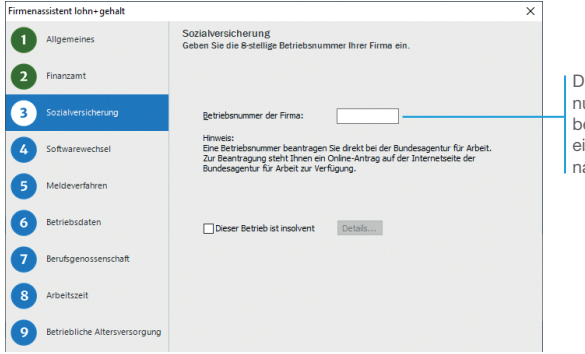

 Die Angaben zu den Sozialversicherungsmeldungen sind nur bei einem unterjährigen Wechsel von einem anderen Abrechnungs system zu Lexware lohn+gehalt relevant.

- 4. Auf der nächsten Seite wählen Sie die Berufsgenossenschaft aus und geben die Mitgliedsnummer des Unternehmens ein.
- 5. Auf der letzten Seite wählen Sie unter **Abrechnung generieren ab:** den Monat April und das gewünschte Jahr aus.
- 6. Da es sich bei der angelegten Firma um eine Testfirma handelt, muss dies im System hinterlegt werden. Öffnen Sie hierzu erneut die Firmenstammdaten über **Bearbeiten -> Firma**; wechseln Sie auf die Seite **Meldeverfahren** und setzen Sie einen Haken in das Kontrollkästchen **Diese Firma wird ausschließlich für Testzwecke verwendet** und wird von der Datenübertragung an die Sozialversicherung und die Versorgungswerke automatisch ausgeschlossen.
- u Die Angaben zum Abrechnungsbeginn (Monat und Jahr) lassen sich nach dem Speichern nicht mehr ändern.
- ▶ Um eine korrekte Bereitstellung der Lohndaten an die Finanzbuchhaltung zu gewährleisten, geben Sie unter *Verwaltung -> Kontenverwaltung* das Lohnverrechnungskonto und den Kontenrahmen an.
- Achten Sie auf eine sparsame Datenerfassung und erfassen Sie nur die für die weitere Verarbeitung notwendigen Pflichtdaten.

ie 8-stellige Betriebsnummer wird für den bei der Krankenkasse inzureichenden Beitragsachweis benötigt.

> **Lohn-/Gehalts- abrechnung Fallbeispiele Fallbeispiele**

**Stammdaten**

**Stammdaten** 

**Installation**

Installation

**Lohndaten und Fehlzeiten**

**Beitrags- nachweise**

**Was Sie sonst noch wissen sollten**

## **Krankenkassen einrichten**

Alle Krankenkassen, die Sie für Ihre Mitarbeiter benötigen, werden firmenübergreifend an zentraler Stelle mit den aktuellen Beitragssätzen angelegt. In einem nachfolgenden Schritt ordnen Sie dann den einzelnen Firmen die erforderlichen Krankenkassen mit den für die jeweilige Firma gültigen U1-Erstattungssatz zu.

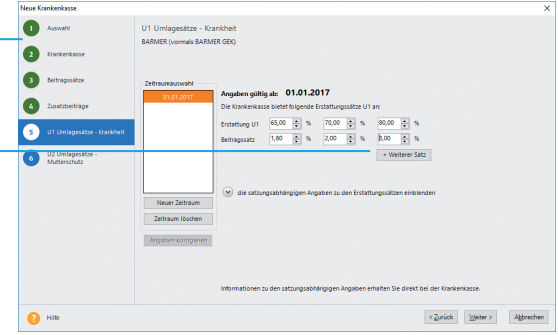

Innerhalb des Umlageverfahrens **U1** bieten die Krankenkassen unterschiedliche Erstattungshöhen an, die mit entsprechend unterschiedlichen Beitragssätzen gekoppelt sind.

Ein Assistent hilft beim Einrichten der für Sie relevanten Krankenkassen.

> Das folgende Beispiel zeigt, wie Sie eine Krankenkasse einrichten und der aktuellen Firma zuweisen.

- 1. Gehen Sie über das Menü **Verwaltung -> Krankenkassen**angaben allgemein. Die firmenübergreifende Krankenkassenverwaltung wird geöffnet. Das Fenster Krankenkassenangaben allgemein enthält zum aktuellen Zeitpunkt noch keine Kassen.
- 2. Klicken Sie auf die Schaltfl äche **Neue Krankenkasse anlegen**. Es öffnet sich der Assistent zur Neuanlage einer Krankenkasse mit einer Vorschlagsliste sämtlicher Krankenkassen.
- 3. Wählen Sie die gewünschte Krankenkasse aus und bestätigen Sie die Auswahl mit **Weiter**.
- 4. Auf der Seite **Krankenkasse** werden die wichtigsten Eckdaten wie Name, Kurzname, Betriebsnummer und die Kassenart angezeigt.

 Die Seite **Beitragssätze** lieferte alle Beitragssätze und Beiträge zur freiwilligen KV/PV im Überblick. Auf beiden Assistentenseiten ist keine Änderung der Daten möglich.

 Auf der Seite **Zusatzbeitrag** erfassen Sie den von der Kranken kasse erhobenen Prozentsatz.

Installation **Installation**

**Lohn-/Gehalts- abrechnung**

Fallbeispiele **Fallbeispiele**

**Abschluss- arbeiten**

 Auf den beiden Seiten **U1 Umlagesätze** und **U2 Umlagesätze** erfassen Sie die von der Krankenkasse angebotenen Erstattungs- und Beitragssätze. U1 betrifft die Entgeltfortzahlung bei Arbeitsunfähigkeit, U2 den Arbeitgeberzuschuss zum Mutterschaftsgeld.

- 5. Speichern Sie Ihre Eingaben. Die Krankenkasse wird in das Fenster **Krankenkassenangaben allgemein** übernommen.
- 6. Nehmen Sie wie beschrieben weitere Krankenkassen in die zentrale Krankenkassenverwaltung auf und beenden Sie diesen Prozess mit der Schaltfl äche **Speichern**. Die Krankenkassenverwaltung wird geschlossen.
- 7. Über das Menü **Verwaltung -> Krankenkassenangaben aktuelle Firma** öffnen Sie die Krankenkassenangaben für die aktuelle Firma.
- 8. Ordnen Sie der aktuell geöffneten Firma alle Krankenkassen über die Schaltfl äche **Neue Krankenkasse hinzufügen** zu, die Sie in dieser Firma benötigen. Es können nur Krankenkassen zugeordnet werden, die zuvor in der zentralen Krankenkassenverwaltung eingerichtet wurden.

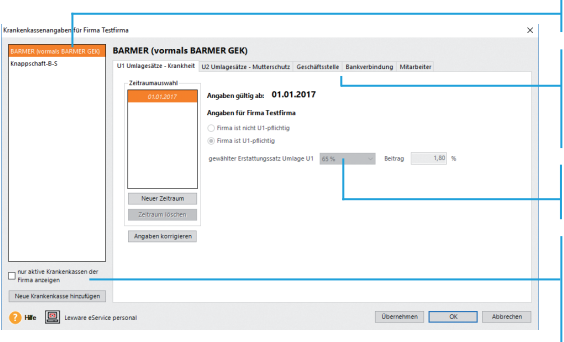

Liste der für die aktuelle Firma ausgewählten Krankenkassen.

Die Eingabe der firmenspezifischen Angaben erfolgt für jede Krankenkasse über einzelne Registerkarten.

Hier wählen Sie den für die Firma gültigen U1-Erstattungssatz aus.

Über diese Schaltfl äche wählen Sie alle für die Firma relevanten Krankenkassen aus. Sie werden danach in der oberen Liste aufgeführt.

- 9. Ist die Firma U1-umlagepflichtig, setzen Sie in der Registerkarte **Erstattungssatz Umlage U1 (Krankheit)** die entsprechende Option und wählen den für die Firma gültigen U1-Erstattungssatz aus. Ergänzen Sie über die weiteren Registerkarten die für die Firma zuständige Krankenkassen-Geschäftsstelle und die Zahlungsart.
- u Falls Betriebsstätten angelegt wurden, klappen Sie diese im unteren Bereich des Fensters auf. Machen Sie Ihre Angaben zur Umlagepflicht und erfassen Sie den Erstattungssatz.

**Was Sie sonst noch wissen sollten**

## **Mitarbeiter erfassen**

#### **Angestellten einstellen**

Bei der Anlage der Personalstammdaten führt Sie ein Assistent Schritt für Schritt durch die notwendigen Eingaben.

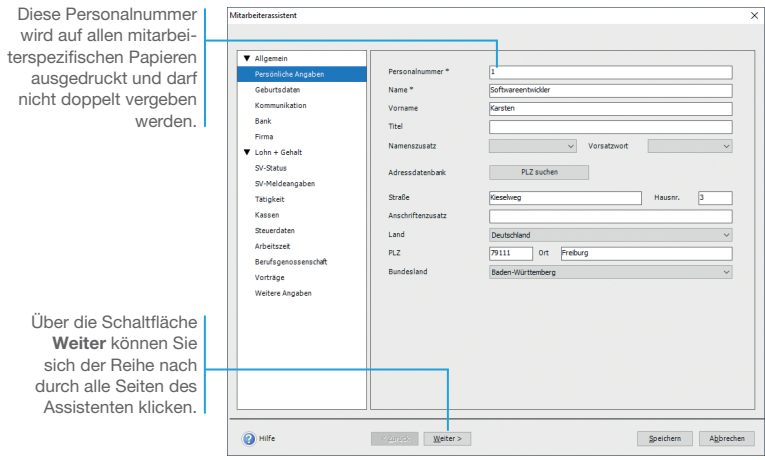

Wir zeigen Ihnen das Erfassen der Personalstammdaten anhand eines Angestellten. Er arbeitet seit 2009 als Softwareentwickler in der Firma, hat die Steuerklasse I, ist gesetzlich versichert und bezieht ein Bruttogehalt von 3.000 *€*.

- 1. Wählen Sie den Befehl **Datei -> Neu -> Mitarbeiter** oder klicken Sie auf das entsprechende Symbol in der Symbolleiste. Der Mitarbeiter-Assistent wird geöffnet. Geben Sie auf der ersten Seite des Assistenten die Namen- und Adressdaten ein.
	- 2. Nach Eingabe der **Geburts- und Kommunikationsdaten** hinterlegen Sie die **Bankverbindung**. Über die Wahl der Auszahlungsart steuern Sie die Auszahlung an Ihre Mitarbeiter. Wir wählen im Beispiel **Überweisung**.
	- 3. Die nächste Seite des Mitarbeiter-Assistenten beinhaltet die Angaben zur Firma. Hier ist das Eintrittsdatum des Mitarbeiters anzugeben.

- 4. Auf der Seite **SV-Status** werden Besonderheiten zur Rentenart, Mehrfachbeschäftigung, Gleitzonenregelung sowie zur Insolvenz geldumlage abgefragt. Für unser Beispiel sind diese Abfragen nicht relevant.
- 5. Auf der Seite **SV-Meldeangaben** erfolgt die Eingabe der **Sozialversicherungsnummer**, die dem Sozialversicherungsausweis des Mitarbeiters zu entnehmen ist.
- 6. Unter **Tätigkeit** erfassen Sie die Berufsbezeichnung und die Kennzahlen des Tätigkeitsschlüssels. Im Beispiel ist der Tätigkeitsschlüssel **434144511** erfasst. Die Bezeichnungen zu den Kennzahlen können Sie über die Auswahlboxen aufrufen.

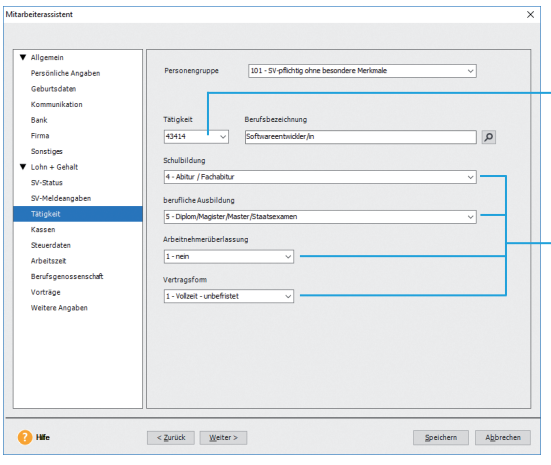

Der fünfstellige Schlüssel zur Berufsbezeichnung dient der Beschreibung der Tätigkeit des Mitarbeiters.

Die sechste Stelle zeigt den höchsten Schulabschluss an. An siebter Stelle wird der höchste berufliche Ausbildungsabschluss angegeben. An der achten Stelle geben Sie an, ob es sich um einen Zeitarbeitnehmer nach Arbeitnehmerüberlassungsgesetz handelt. Die neunte Stelle ist eine Kombination aus Arbeitszeit und Befristung (Vertragsform).

 Die korrekte Berufsbezeichnung kann über die Lupe ausgewählt werden. Es öffnet sich der Dialog **Auswahl Berufsbezeichnung**. Für das Meldewesen wird zusätzlich die **Personengruppe** benötigt. In der Auswahlliste stehen alle gültigen Personenkreise zur Auswahl. Sobald Sie den Personenkreis ausgewählt haben (in unserem Beispiel **SV-pfl ichtig ohne besondere Merkmale**), wird der entsprechende Schlüssel im nebenstehenden Feld eingetragen. Natürlich kann auch direkt der Schlüssel in das Feld eingegeben werden.

**Abschluss- arbeiten**

**Stammdaten**

**Stammdaten** 

**Lohndaten und Fehlzeiten**

**Beitrags- nachweise**

**Lohn-/Gehalts- abrechnung**

**Fallbeispiele**

**Fallbeispiele** 

**Korrekturen**

Korrekturen

7. Auf der Seite Kassen wird die Sozialversicherungspflicht des Arbeitnehmers und die Krankenkasse, an welche die Beiträge überwiesen werden, bestimmt.

 Aufgrund der Angaben auf der vorherigen Seite stellt das Programm automatisch den Status Versicherungspflichtige **Beschäftigung** ein. Erfassen Sie unter **Beitragsgruppen/ Schlüssel** 1-1-1-1 oder wählen Sie aus den Listen **KV, RV, AV** und **PV** die gewünschte Option aus.

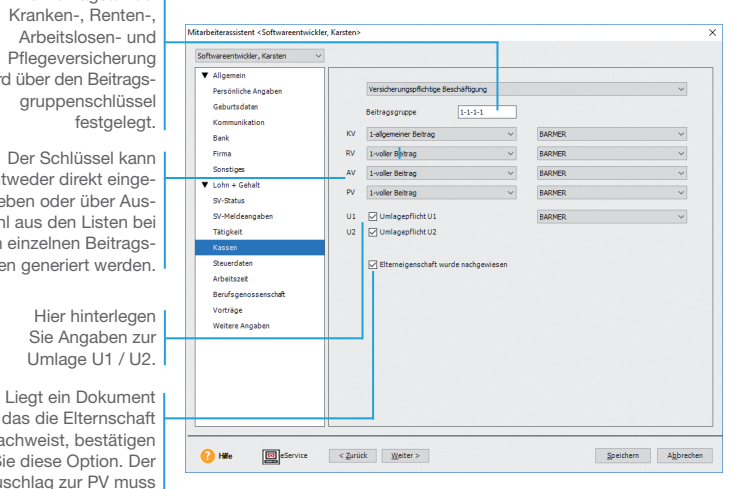

 Als Letztes muss die Krankenkasse des Mitarbeiters aus der nebenstehenden Krankenkassenliste ausgewählt werden. Für unseren Mitarbeiter wählen wir die **IKK** aus. Wird die Krankenkasse in der Liste nicht aufgeführt, können Sie die benötigte Kasse über die Auswahl **neue Krankenkasse ...** anlegen. Es öffnet sich der Krankenkassen-Assistent.

8. Bei den steuerlichen Angaben auf der Seite **Steuerdaten** ist zunächst zu unterscheiden, ob der Mitarbeiter auf Lohnsteuerkarte arbeitet, Grenzgänger ist, pauschal versteuert wird oder eine steuerfreie Beschäftigung ausübt. Je nach Eingabe wird das Fenster für die erforderlichen Angaben umgestellt.

Die Beitragsart bei wird über den Beitrags-

entweder direkt eingegeben oder über Auswahl aus den Listen bei den einzelnen Beitragsarten generiert werden.

vor, das die Elternschaft nachweist, bestätigen Sie diese Option. Der Zuschlag zur PV muss nicht geleistet werden.

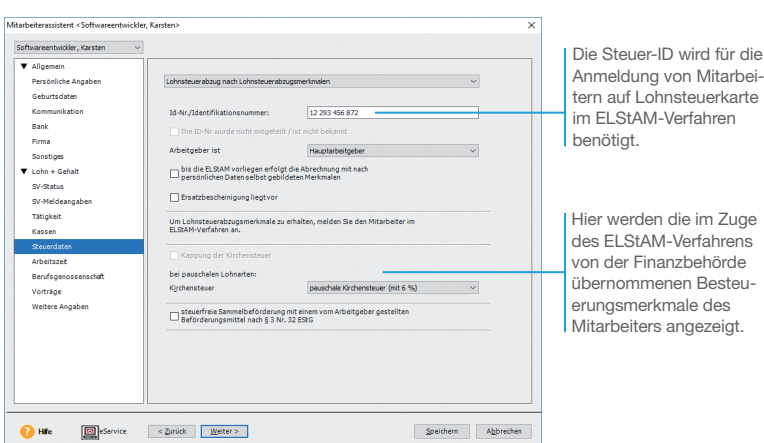

- 9. Auf den folgenden Seiten werden weitere vertraglich vereinbarte Angaben gemacht: Unser Mitarbeiter arbeitet 8 Std. an 5 Arbeitstagen und hat einen Urlaubsanspruch von 30 Tagen. Auf der Seite **Berufsgenossenschaft** ist der Gefahrtarif des Mitarbeiters auszuwählen.
- 10. Nach dem Speichern haben Sie die Möglichkeit, Lohnbeträge oder Vorträge zu erfassen. Bestätigen Sie die Abfrage mit **Nein**.
- uErhält der Mitarbeiter Lohnbestandteile, die pauschal versteuert werden (bspw. Fahrgeld), ist neben der pauschalen Lohnsteuer auch eine pauschale Kirchensteuer zu berechnen. Der ermäßigte Kirchensteuersatz darf jedoch nur angewendet werden, wenn für alle Arbeitnehmer (also auch für die, die keiner Konfession angehören) pauschale Kirchensteuer entrichtet wird.
- Für die Anmeldung der lohnsteuerpflichtigen Mitarbeiter im ELStAM-Verfahren und die monatliche Übernahme der Besteuerungsmerkmale stehen entsprechende Assistenten zur Verfügung.

**Was Sie sonst noch wissen sollten** **Stammdaten**

**Stammdaten** 

**Lohndaten und Fehlzeiten**

**Beitrags- nachweise**

**Lohn-/Gehalts- abrechnung**

**Fallbeispiele**

**Fallbeispiele** 

**Korrekturen**

Korrekturen

#### **Lohnempfänger einstellen**

Unser Lohnempfänger wird auf Stundenbasis bezahlt und ist voll sozialversicherungspflichtig.

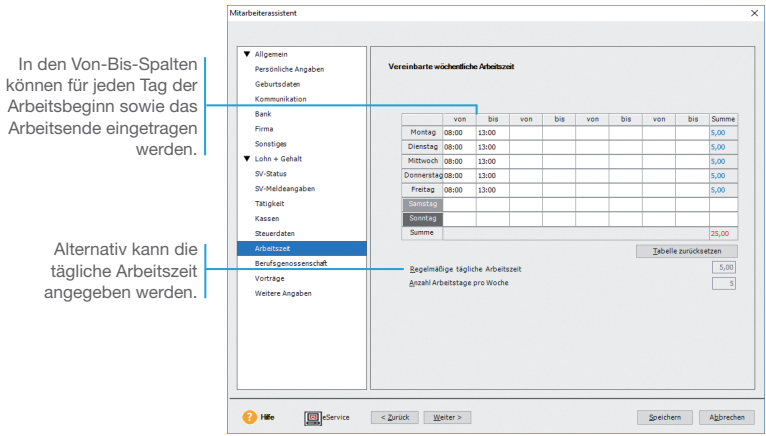

Unsere Firma stellt zum 1. April einen Lohnempfänger ein. Dieser soll an fünf Tagen in der Woche jeweils fünf Stunden Kurierfahrten durchführen und auch hausmeisterliche Tätigkeiten wahrnehmen.

- 1. Über den Menüpunkt **Datei -> Neu -> Mitarbeiter** legen Sie zunächst die Personalstammdaten an. Auf der Seite **Tätigkeit** wählen Sie im Feld **Vertragsform** einen der Einträge für Teilzeit.
- 2. Auf der Seite Kassen ist der Eintrag versicherungspflichtige **Beschäftigung** und der BGR-Schlüssel **1-1-1-1** zu wählen. Die Krankenkasse ist im Beispiel die AOK.
- 3. Legen Sie die wöchentliche Arbeitszeit und die Urlaubstage fest. Da der Mitarbeiter zum 1. April in die Firma eintritt, erhält er noch 22,5 Tage für das laufende Jahr.

**Was Sie sonst noch wissen sollten**

**Und so wird's gemacht**

> Die hier hinterlegten Arbeitszeiten können zur Ermittlung der tatsächlich geleisteten Stundenzahl im Monat herangezogen werden.

# Installation **Installation Stammdaten Stammdaten Lohndaten und Fehlzeiten**

#### **Geringfügig Beschäftigte einstellen**

Eine geringfügig entlohnte Beschäftigung liegt vor, wenn das regelmäßige Arbeitsentgelt im Monat nicht mehr als 450  $\in$  beträgt.

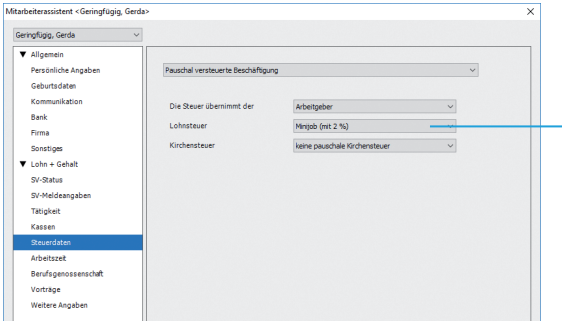

Der Arbeitslohn soll pauschal versteuert werden. Der Steuersatz von 2 % kann gewählt werden, wenn der Arbeitslohn 450 € nicht übersteigt und der Arbeitgeber pauschale Beiträge zur Rentenversicherung entrichtet.

Zusätzlich stellen wir im April eine Aushilfe als Bürofachkraft auf der Basis eines Minijobs ein. Sie arbeitet montags von 9.00 bis 12.30 und mittwochs von 9.00 bis 12.00 Uhr.

- 1. Legen Sie die Personalstammdaten über **Datei -> Neu -> Mitarbeiter** an. Wählen Sie auf der Seite **Tätigkeit** unter Vertragsform einen der beiden Schlüssel für Teilzeit (unbefristet oder befristet) sowie die Personengruppe **109** (Geringfügig entlohnte Beschäftigung).
- 2. Auf der Seite **Kassen** ist der Eintrag **geringfügig entlohnte Beschäftigung** und der BGR-Schlüssel **6-1-0-0** zu wählen. SV-Träger ist die Knappschaft Bahn See (**Knapp-B-S**). Die Angaben zur Umlagepflicht sind zu prüfen.
- 3. Auf der Seite **Steuerdaten** ist eine pauschale Versteuerung vorzusehen.
- 4. Tragen Sie die wöchentlichen Arbeitszeiten und die Urlaubstage ein.
- u Bewegt sich der Verdienstrahmen zwischen 450,01 und 850 *€* monatlich, können Sie auf der Seite *SV-Status* die *Gleitzonen regelung* aktivieren. Folge: der Arbeitnehmer wird versicherungspflichtig. Personengruppenschlüssel und Beitragsgruppenschlüssel müssen entsprechend umgestellt werden.
- ▶ Achten Sie auf eine sparsame Datenerfassung und erfassen Sie nur die für die weitere Verarbeitung notwendigen Pflichtdaten.

**Und so wird's gemacht**

**Was Sie sonst noch wissen sollten** **Fallbeispiele Fallbeispiele**

**Beitrags- nachweise**

**Lohn-/Gehalts- abrechnung**

## **Lohndaten erfassen**

#### **Gehalt abbilden**

Nach Eingabe aller Stammdaten können Sie direkt die Daten zur Gehaltsabrechnung eingeben.

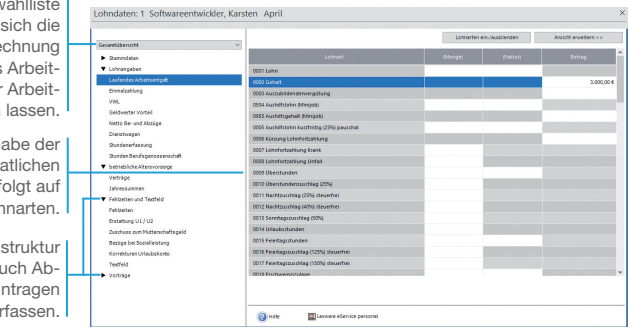

Nach Eingabe der Personalstammdaten wollen wir jetzt das im Arbeitsvertrag unseres Angestellten vereinbarte Gehalt hinterlegen.

- 1. Klicken Sie auf der Startseite auf die Schaltfläche Lohn**daten -> Einzelnen Mitarbeiter erfassen** und wählen Sie im folgenden Dialogfenster den Mitarbeiter aus. Es öffnet sich das Abrechnungsfenster des Mitarbeiters für den aktuellen Abrechnungsmonat.
- 2. Geben Sie nun unter der Kategorie **Lohnangaben -> Laufendes Arbeitsentgelt** das vertraglich vereinbarte Gehalt ein. Wählen Sie hierfür auf der Seite **Laufendes Arbeitsentgelt** die Lohnart **0002 Gehalt** aus. Unser Mitarbeiter erhält ein monatliches Bruttogehalt in Höhe von  $3.000 \in .$
- 3. Verlassen Sie das Abrechnungsfenster über das Schließen-Kreuz.
- $\blacktriangleright$  Möchten Sie die Abrechnungsdaten für die aktuellen Abrechnungen aller oder mehrerer Mitarbeiter eingeben, empfehlen wir Ihnen die Nutzung des Abrechnungs- und Beitragsnachweis-Assistenten.

Über diese Ausw können Sie monatliche Bere aus der Sicht des nehmers oder gebers anzeigen.

Die Eing Daten zur mon Abrechnung erf Basis von Loh

Über die Baum lassen sich au wesenheiten ei oder Vorträge e

#### **Und so wird's gemacht**

**Was Sie sonst noch wissen sollten**

#### **Die Gehaltsdaten in der Jahresübersicht** In der Jahresübersicht erhalten Sie eine monatliche Übersicht der bereits gewährten Bezüge. Innerhalb dieser Ansicht kann zwischen Brutto-Ansicht und Journal-Ansicht gewählt werden. Die ersten drei Monate des Jahres werden für unseren Mitarbeiter inaktiv gestellt, da dieser erst ab April mit Lexware lohn+gehalt abgerechnet wird. **Lohndaten und Fehlzeiten** Der aktuelle Abrechnungszeitraum wird farblich hervorgehoben. Durch Mausklick auf die untere Ecke eines  $\overline{\mathbf{a}}$ Tabellenfeldes erhalten Sie Detailinformationen über die gewährten **Beitrags- nachweise** Bezüge. Wir haben das Gehalt für den Monat *April* erfasst. **Und so wird's**  1. Doppelklicken Sie in der Monatszeile **April** auf eine Spalte. Das Abrechnungsfenster wird geöffnet und Sie befinden Sich **gemacht** direkt auf der Seite für die betreffende Eingabe. Doppelklicken **Lohn-/Gehalts- abrechnung** Sie beispielsweise in der Spalte **Einmalzahlungen** um eine Einmalzahlung einzugeben. 2. Nach dem Schließen des Abrechnungsfensters stehen Sie wieder in der Jahresübersicht. 3. Die Schaltfläche Bearbeiten in der Symbolleiste bietet Ihnen die Möglichkeit, die aktuell gültigen Stammdaten des Mitarbeiters einzusehen oder zu bearbeiten. 4. Über die Schaltfläche Vorschau Abrechnung der Symbolleiste wird die aktuelle Lohnabrechnung des Mitarbeiters am Bildschirm ausgegeben. So können Sie die Auswirkungen Ihrer Eingaben direkt prüfen.  $\blacktriangleright$  Wenn Sie mehrere Monate abgerechnet haben, können **Was Sie sonst noch**  Sie über die Jahresübersicht die Daten für abgeschlossene **wissen sollten**Abrechnungsmonate korrigieren.

Installation **Installation**

**Stammdaten**

Stammdaten

**Abschluss- arbeiten**

**Korrekturen**

Korrekturen

**Fallbeispiele**

Fallbeispiele

#### **Vorträge aus eigener Firma erfassen**

Vorträge dienen dazu, die Jahressummen um die Werte aus Abrechnungszeiträumen zu ergänzen, die nicht mit Lexware lohn+gehalt erfasst wurden.

Vorträge sind immer dann zu erfassen, wenn Sie unterjährig auf ein neues bzw. anderes Abrechnungssystem wechseln. Tritt ein Mitarbeiter unterjährig dem Unternehmen bei und war er während des laufenden Kalenderjahres bereits in einem anderen Unternehmen beschäftigt, müssen die Vorträge aus Fremd firmen gepflegt werden.

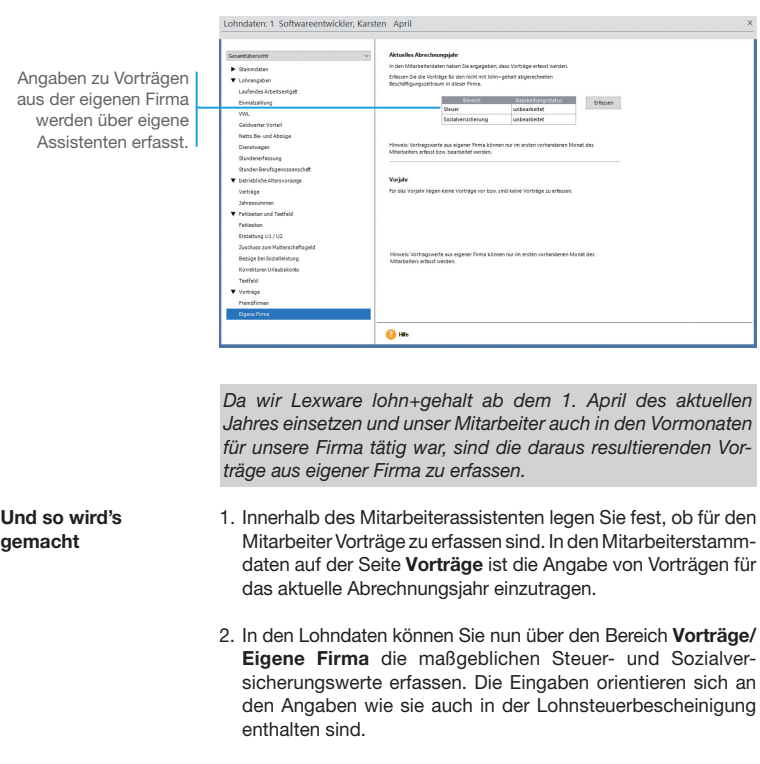

#### uWerden die Vorträge nicht korrekt hinterlegt, kann es beim Bezug einer Einmalzahlung zu einer fehlerhaften Berechnung der Lohnsteuer und der SV-Beiträge kommen. **Was Sie sonst noch wissen sollten**

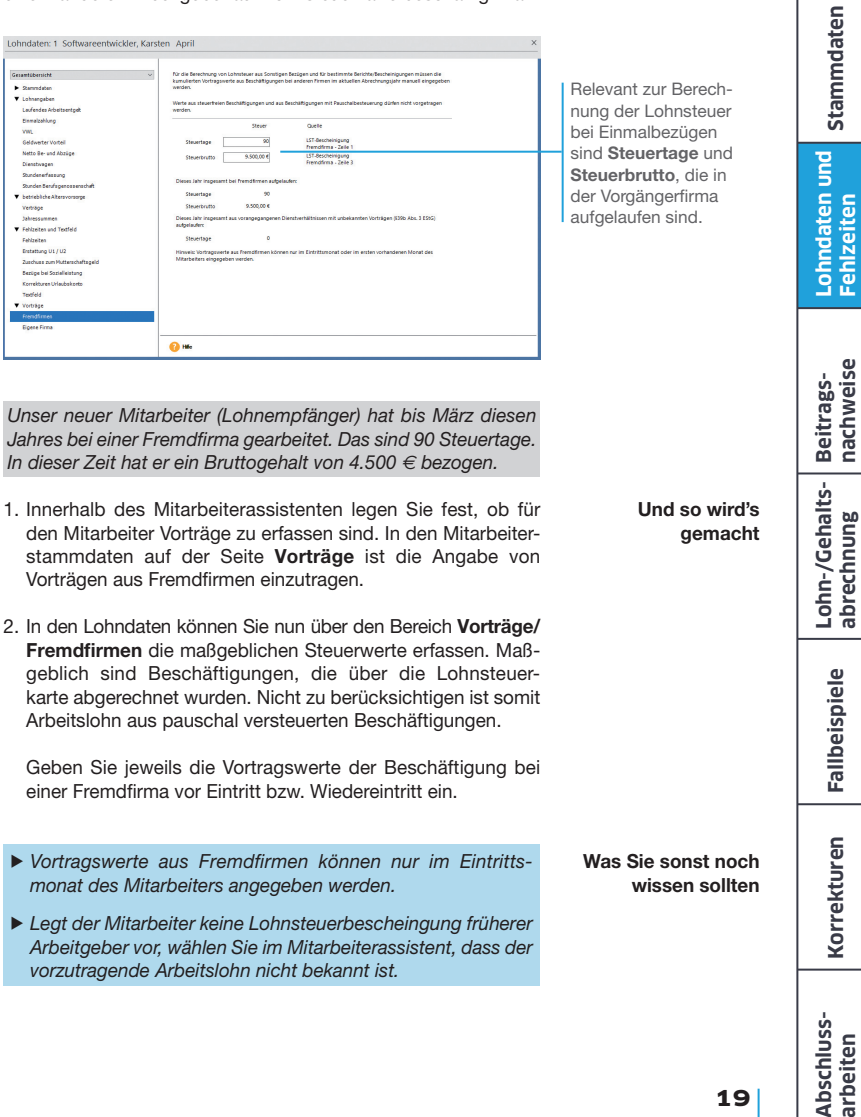

**Installation**

Installation

#### Vorträge aus Fremdfirma übernehmen

Lohndaten: 1 Softwareentwickler, Karsten April

Constitution

yes. Gelder Netto Be- and Abasic **Cientivagen Sundered essung** Sunder Bendingen V betreblicke Abenvorse Yenrage **Jakressumme V** Fehlzeiten und Teafels Fehlzeiter Entertaing Us / U2 Bestoe be Sozialients tedel

Ennelshing

mona

Vorträge aus Fremdfirmen sind einzugeben, wenn der Mitarbeiter während des Jahres in Ihre Firma eintritt und im Jahr bereits bei einem anderen Arbeitgeber auf Lohnsteuerkarte beschäftigt war.

#### **Stunden aus Stammdaten übernehmen**

Wurden feste Arbeitszeiten in den Stammdaten hinterlegt, können diese per Knopfdruck für die Abrechnung übernommen werden.

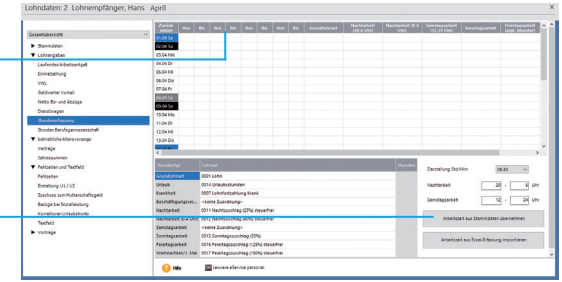

In den **Von-Bis**-Spalten können Sie Anfangs- und Endzeiten der geleisteten Stunden erfassen.

Über diese Schaltfläche lassen sich die in den Personalstammdaten hinterlegten Arbeitsstunden als Vorgabe übernehmen.

**Und so wird's gemacht**

Für unseren Lohnempfänger werden im Abrechnungsmonat April 110 geleistete Stunden errechnet. Diese werden aus den Personal stammdaten übernommen. Zum Ende des Monats legt er einen Stundenzettel vor, aus dem sich die Anzahl der Stunden bestätigt. Hier ist keine nachträgliche Erfassung mehr vorzu nehmen.

- 1. Öffnen Sie das Abrechnungsfenster des Mitarbeiters **Lohnempfänger** und tragen Sie im Bereich **Lohnangaben** unter Laufendes Arbeitsentgelt den Stundenlohn von 17,50 € ein (**0001 Lohn**).
	- 2. Wechseln Sie in die Kategorie **Stundenerfassung** und übernehmen Sie die Stunden aus den Personalstammdaten. Die Gesamtstunden werden in die Lohnart **Lohn** auf der Seite **Laufendes Arbeitsentgelt** übernommen. Diese sind dort rot markiert und können nicht verändert werden. Mit einem Doppelklick auf das Feld **(Std.Zahl)** gelangen Sie direkt wieder in die Stundenerfassung zurück.

#### **Was Sie sonst noch wissen sollten**

- ▶ Sie können über **Datei ->Export-> Stundenerfassung** eine Excel-Tabelle ausgeben. In diese Tabelle können die Arbeitsstunden eingetragen werden. Anschließend kann die Tabelle in die Lohndaten des jeweiligen Mitarbeiters importiert werden.
- u Sind keine festen Arbeitszeiten vorgegeben, werden die geleisteten Stunden auf der Basis von Stundenzetteln erfasst.

## **Fehlzeiten erfassen**

#### **Urlaub**

Die Urlaubstage werden im Ausdruck der Lohnabrechnung für den Mitarbeiter berücksichtigt. Wie hoch der Gesamtanspruch ist, können Sie in den Stammdaten des Mitarbeiters festlegen. Wann und in welchem Umfang ein Mitarbeiter Urlaub genommen hat, lässt sich im Abrechnungsfenster als Abwesenheiten eintragen.

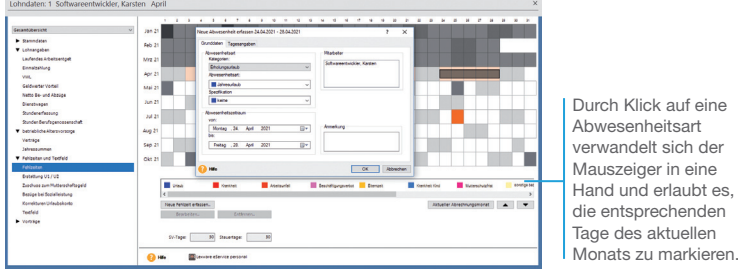

Unser Angestellter nimmt im April eine Woche Urlaub.

- 1. Öffnen Sie die Jahresübersicht des Mitarbeiters über den Befehl **Datei -> Jahresübersicht öffnen** und wechseln Sie in das Abrechnungsfenster des aktuellen Monats.
- 2. Wechseln Sie in die Kategorie **Fehlzeiten und Textfeld** auf die Seite **Fehlzeiten**. Markieren Sie die Urlaubstage im Kalender. Anschließend öffnet sich ein Detailfenster, in dem sich der Grund der Abwesenheit angeben lässt.
- 3. Im Bereich **von bis** erfassen Sie den Beginn und das Ende der Fehlzeit. In unserem Fall tragen Sie unter **von** den **24.04.** und unter **bis** den **28.04.** ein.
- uÜber *Berichte -> Fehlzeiten -> Urlaubsübersicht* können Sie sich eine Übersicht erstellen. Es lassen sich Urlaubslisten für den aktuellen Abrechnungszeitraum, einen zurückliegenden Monat oder das aktuelle Abrechnungsjahr drucken.

**Was Sie sonst noch wissen sollten**

**gemacht**

**Korrekturen**

Korrekturen

## **Abrechnungsdaten prüfen**

#### **Plausibilitätsprüfung durchführen**

Lexware Scout unterstützt Sie bei der Überprüfung und Korrektur Ihrer Daten.

Die Daten werden automatisch überprüft und es wird Ihnen das Ergebnis der Prüfung angezeigt. Die Ergebnisliste zeigt Ihnen alle Probleme und Hinweise, die Lexware Scout bei der Prüfung gefunden hat. Sie können sie jeweils über die entsprechende Registerkarte anzeigen.

Es gibt zwei Ergebniskategorien:

- u Ein **Problem** ist ein Sachverhalt, der korrigiert werden muss, da bestimmte andere Funktionen wie z. B. der **Monats wechsel** nicht durchgeführt werden kann.
- **Ein Hinweis** ist ein Sachverhalt, der korrigiert werden sollte, der aber zu keiner Funktionseinschränkung führt, oder ein Sachverhalt zu dem Ihnen weitere Informationen angeboten werden.

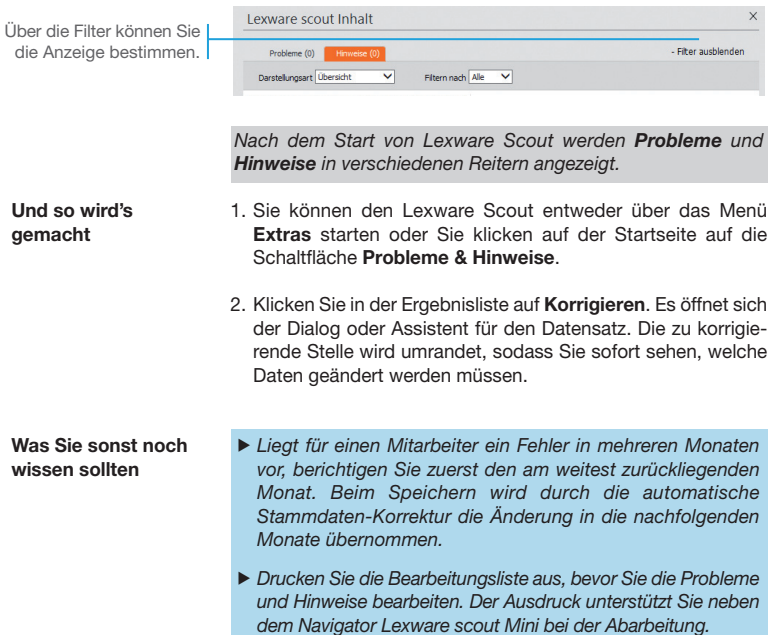

**Lohn- bzw. Gehaltsabrechnung prüfen** Sind alle voraussichtlichen Lohndaten erfasst, empfiehlt es sich, **vor dem Erstellen der Beitragsnachweise** die Gehaltsabrechnung auf Ihre Richtigkeit hin zu überprüfen. Stammdaten **Stammdaten** Der Ausdruck erfolgt Abrechnung der Brutto-Netto-Bezüge **April** komplett mit Linien und Kat-da Feldbezeichnungen auf Blankopapier. **Political Datrick and Triber** nd. / jir **SV-Tass** St-Tage **RV AV** Im Kopfbereich haben ۰. 30 Ťю ₹ Sie alle Personalstamm-**Lohndaten und Fehlzeiten** w  $\overline{30}$  $\overline{ }$ daten als Abrechnungs-Ham t namn.<br>Maxeten Onflumennskubilde grundlage im Blick. Kingsburg 3 Neseweg 3<br>79111 Freiburg Im Bereich **Steuer** und Steuer / Sozialversicherung antinuto<br>3.000.00 EUR **Beitrags- nachweise** Listenbusier<br>790,66 EUR Sear-Bulo<br>3.0000.0185 estear<br>0.00 R.R SHZ<br>43.48 FUR KV-Bulo<br>3.000.00 FUR - Bullio<br>3.000.00 FUR hii Almiye<br>834.14 FUR **Sozialversicherung** werden alle Abzüge de- $\overline{x}$  3,00000 EUR  $\overline{x}$  $7000000000$  $000000$  $0.49 E1E$ **STATISTIC** τ τ  $-200000000$ τ 3 nonne prio AV - Balling<br>45,00 EUR AV - Bullio<br>3.000.00 FUR - Beling<br>No de Prim -Behap<br>36.25 FUR RV-Belrig<br>28050 FLIR it Abhige<br>612.76.EUR andio<br>Anti-France tailliert aufgeschlüsselt. EUR I 3.000.00 EUR I 249.00 BUR 38,25 EUR 280.50 EUR 155311 FUR **Lohn-/Gehalts- abrechnung** Alle aufgelaufenen minue<br>790,66 EUR lerer<br>0,00 EUR Jahreswerte werden 32<br>3339 CHC .<br>100 a 10 übersichtlich in einem 7 - Brullo<br>3.000,00 ELS  $-0.0000$ separaten Block ausawile<br>XXX OO FUI gewiesen.-----<br>38,25 EU oon ku  $0.00515$ **MARTIN BUR CASE OF BUILD** an king tina **Fallbeispiele**  $\ln$  + gohalt 21.50 **Fallbeispiele** Zur Überprüfung drucken wir die Gehaltsabrechnung aus. 1. Drucken Sie die Lohnabrechnungen über den Befehl **Berichte Und so wird's -> Lohnabrechnung -> Standardformular** aus. **gemacht** Korrekturen **Korrekturen** 2. Sie haben die Möglichkeit, die Lohnabrechnungen aller Mitarbeiter oder eines einzelnen Mitarbeiters auszudrucken. Wählen Sie die gewünschte Option aus: Die Abrechnung wird ausgedruckt. u Sollten Änderungen erforderlich sein, können diese schnell **Was Sie sonst noch Abschluss- arbeiten** im Abrechnungsfenster des aktuellen Abrechnungsmonats **wissen sollten**

erfolgen.

Installation **Installation**

## **Beitragsnachweise erstellen**

Die Sozialversicherungsbeiträge sind in voraussichtlicher Höhe der Beitragsschuld am **drittletzten Bankarbeitstag im laufenden Monat** fällig. Steht zu diesem Zeitpunkt das Arbeitsentgelt, das die Beschäftigten im jeweiligen Monat erzielen werden, noch nicht fest, sind die Bezüge für den Monat zu schätzen (voraussichtliche Beitragsschuld).

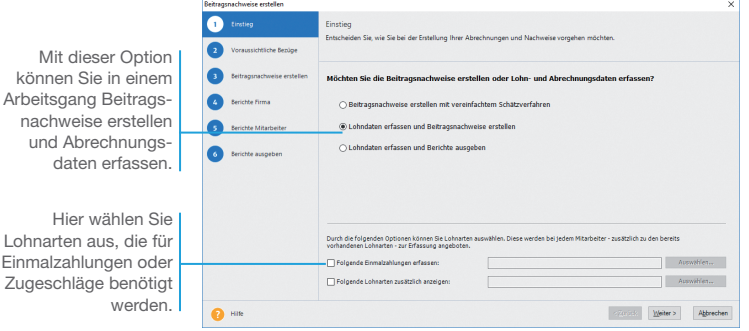

Im nächsten Schritt erstellen wir zunächst nur die Beitragsnachweise für den Monat April.

#### **Und so wird's gemacht**

- 1. Starten Sie den Abrechnungs- und Beitragsnachweis-Assistenten über **Extras -> Abrechnungs- und Beitragsnachweis-Assistent**. Sollte der monatliche Abruf der Lohnsteuer abzugsmerkmale im ELStAM-Verfahren noch nicht erfolgt sein, werden Sie daran erinnert.
- 2. Wählen Sie die Option **Lohndaten erfassen und Beitragsnachweise erstellen**.
- 3. Wenn Sie Einmahlzahlungen oder Zuschläge erfassen wollen, wählen Sie im unteren Bereich die hierzu erforderlichen Lohnarten aus. Die ausgewählten Lohnarten stehen im Assistenten dann für alle Mitarbeiter zur Verfügung.
- 4. Auf der Seite **Voraussichtliche Bezüge** werden alle voraussichtlich im Entgeltmonat anfallenden Bezüge erfasst. Auf dieser Basis werden in der Folge die Beitragsnachweise erstellt.

 Markieren Sie auf der linken Seite des Fensters die Mitarbeiter und prüfen Sie über die Tabelle auf der rechten Seite, ob die aktuellen Lohndaten übernommen werden können. Bearbeiten Sie die Bezüge ggf. direkt in der Tabelle und ergänzen Sie diese um Einmalzahlungen oder Zuschläge.

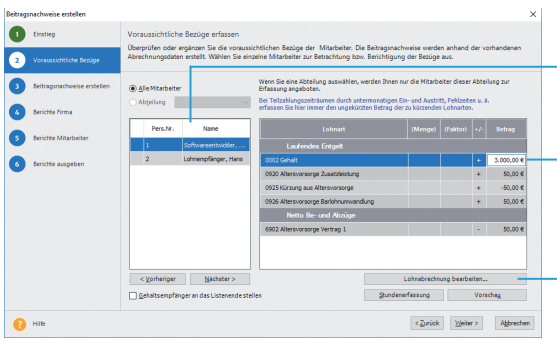

- 5. Auf der Seite **Beitragsnachweise erstellen** haben Sie die Möglichkeit, die Beitragsnachweise und die Beitragsabrechnungen vorab auszudrucken und zu prüfen. Im Anschluss erstellen Sie die Beitragsnachweise, indem Sie auf die entsprechende Schaltfläche klicken. Danach wechseln Sie automatisch auf die nächste Seite.
- 6. Auf den Seiten **Berichte Firma** und **Berichte Mitarbeiter** können Sie die firmen- und mitarbeiterbezogenen Berichte für Ihre Unterlagen ausdrucken. Wenn Sie mit den Beitragsnachweisen noch keine Monatsabrechnungen erstellen, deaktivieren Sie die zum aktuellen Zeitpunkt nicht benötigten Formulare.
- 7. Der Ausdruck der gewählten Berichte erfolgt auf der Seite **Berichte ausgeben** auf dem Drucker oder als PDF-Export.
- 8. Beenden Sie den Assistenten mit **Fertigstellen**.
- u Die Beitragsnachweise können nicht mehr geändert werden. Verändern sich durch die endgültige Abrechnung die Bemessungsgrundlagen für die Beitragsnachweise, wird die geschätzte Beitragsnachweisung nicht korrigiert. Die Differenz wird in den Folgemonat vorgetragen und ist mit dem Betrag des nächsten Monats fällig.
- ▶ Optional kann direkt nach Beendigung des Assistenten der Versand der Beitragsnachweise über den dakota-Sende-Assistenten erfolgen (siehe hierzu die zwei folgenden Seiten).
- u Wenn Sie als Grundlage für die Schätzung die Vormonatsdaten berücksichtigen wollen und die Zulassungskriterien für dieses Verfahren erfüllen, können Sie ein vereinfachtes Schätzverfahren nutzen. Sie müssen hierzu in den Firmenstammdaten auf der Seite *Sozialversicherung* das Kontrollkästchen *Vereinfachtes Schätzverfahren* aktivieren.

Hier werden pro Mitarbeiter die Lohndaten des Vormonats bzw. die aktuell bebuchten Lohnarten angezeigt.

Für Lohnarten der Rubriken **Laufendes Arbeitsentgelt** oder Einmahlzahlungen erfolgt die Eingabe direkt in der **Tahelle** 

Öffnet die Einzelabrechnung des Mitarbeiters.

**Was Sie sonst noch wissen sollten**

**Abschluss- arbeiten**

**Beitrags- nachweise**

**Lohn-/Gehalts- abrechnung**

**Fallbeispiele**

**Fallbeispiele** 

**Korrekturen**

Korrekturen

## **dakota einrichten**

Beitragsnachweise und Sozialversicherungsmeldungen können nur auf elektronischem Wege an die Krankenkassen übermittelt werden. Lexware lohn+gehalt stellt für den verschlüsselten Datentransfer das Programm dakota bereit. Über den Menüpunkt **Extras -> dakota -> dakota einrichten** starten Sie die Einrichtungs-Assistenten. Auf dieser Seite wird Ihnen auch eine Schritt-für-Schritt-Anleitung mit allen wichtigen Funktionen zur Verfügung gestellt.

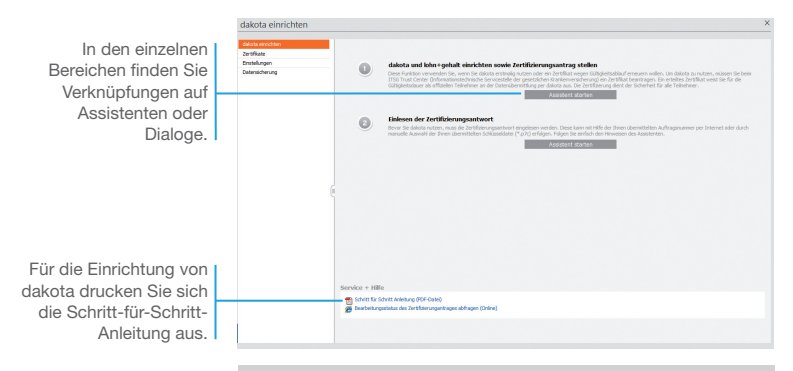

Voraussetzung für die Online-Übermittlung von Beitragsnachweisen und Sozialversicherungsmeldungen sind bestimmte Einstellungen in Lexware lohn+gehalt sowie die Einrichtung von dakota.

- 1. Rufen Sie den Einrichtungs-Assistenten über die Hauptnavigation **dakota einrichten** auf. Der Assistent unterstützt Sie schrittweise bei der Erfassung der erforderlichen Daten in Lexware lohn+gehalt und dakota sowie bei der Erstellung des Zertifizierungsantrags. Senden Sie den Zertifizierungsantrag an das TrustCenter. **Und so wird's gemacht**
	- 2. Das Einlesen der Zertifizierungsantwort nehmen Sie über den gleichnamigen Konfigurations-Assistenten in dakota **einrichten** vor.

**Was Sie sonst noch wissen sollten**

- ▶ Zur Einrichtung von dakota drucken Sie die Schritt-für-Schritt-Anleitung aus.
- ▶ **Achtung: dakota** wird voraussichtlich ab Januar 2021 durch das **Lexware meldecenter** ersetzt. Näheres dazu finden Sie im Lexware Service Center und auf unserer Homepage.

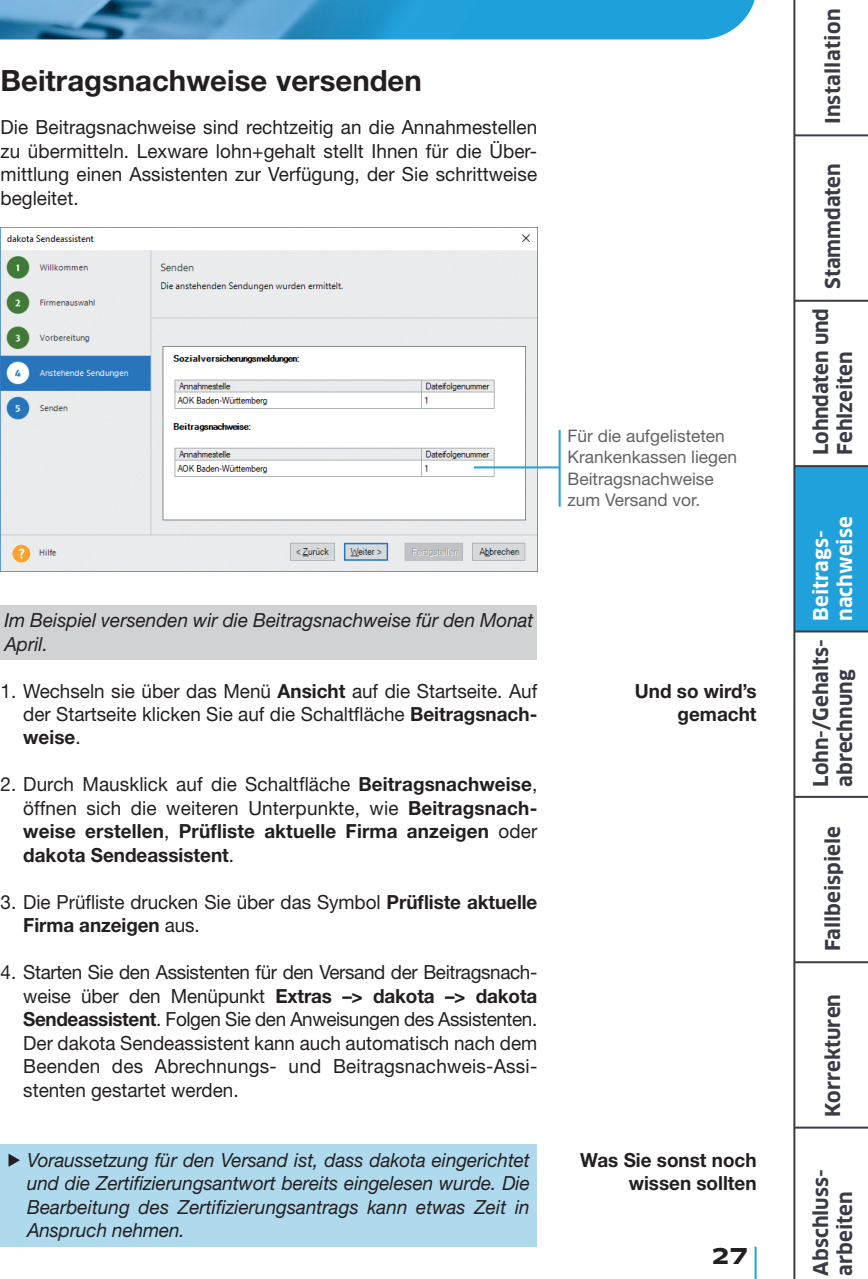

## **ELSTER einrichten**

Zur Übermittlung und zum Empfang von ELSTER- und ELStAM-Daten ist das ELSTER-Modul in Lexware lohn+gehalt integriert. Die Einstellungen zur Übermittlung von Steuerdatenfällen speichern Sie in der ELSTER Konfiguration. Zu diesen Einstellungen gehören unter anderem die Angaben über die Art der Übermittlung.

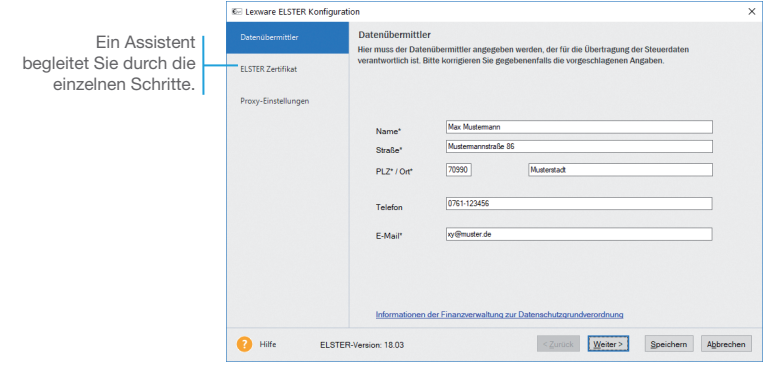

Wir rufen den ELSTER Konfigurations-Assistenten auf und tragen die benötigten Daten ein.

- 1. Öffnen Sie den ELSTER Konfigurations-Assistenten über das Menü Extras -> ELSTER -> ELSTER konfigurieren.
- 2. Auf **Seite 1** des Assistenten geben Sie Name und Anschrift des **Datenübermittlers** ein. Klicken Sie anschließend auf **Weiter**.
- 3. Wenn Sie ein Zertifikat beantragen oder registrieren wollen, dann können Sie dies auf der **zweiten Seite** des Assistenten vornehmen.

4. Liegt Ihnen bereits ein Zertifikat vor, dann wählen Sie die Art des Zertifikats aus und geben den Speicherort der PFX-Datei an.

Wenn Ihnen der Speicherort, an dem Sie Ihr ELSTER Zertifikat gespeichert haben, nicht bekannt ist, suchen Sie im Windows Explorer nach der Datei **\*.pfx**.

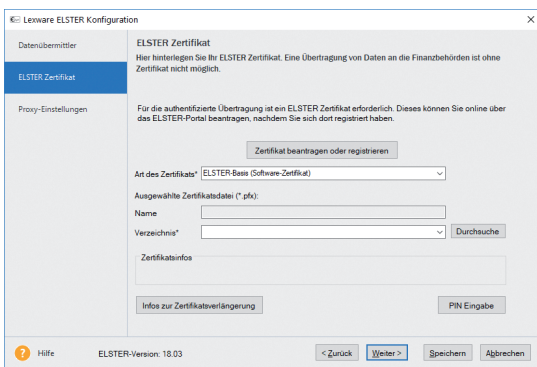

- 5. Klicken Sie auf **Weiter**.
- 6. Sofern Sie einen Proxyserver nutzen, können Sie auf der letzten Seite Angaben zu den **Proxy-Einstellungen** eintragen. Wenn nicht, sind keine weiteren Angaben erforderlich.
- 7. Beenden Sie den Assistenten mit Klick auf **Speichern**.
- ▶ Um Daten mit dem ELSTER-Modul zu versenden, rufen Sie für die Versendung von Lohnsteueranmeldungen und -bescheinigungen *Extras –> ELSTER –> Elektronische Lohnsteueranmeldung* oder *Elektronische Lohnsteuerbescheinigung* auf.
- Den Versand und den Empfang von ELStAM-Daten finden Sie unter *Extras –> ELStAM –> ELStAM Meldungen* oder *ELStAM Änderungslisten*.
- uInnerhalb der *ELSTER-* und *ELStAM-Menüs* haben wir verschiedene Berichte integriert, die Ihnen z.B. die aktuell angemeldeten Mitarbeiter im ELStAM-Verfahren anzeigen oder das Drucken der versendeten Lohnsteuerbescheinigungen u.v.m. ermöglichen.

**Was Sie sonst noch wissen sollten**

**Abschluss- arbeiten**

**Stammdaten**

Stammdaten

**Lohndaten und Fehlzeiten**

**Beitrags- nachweise**

**Lohn-/Gehalts- abrechnung**

**Fallbeispiele**

Fallbeispiele

**Korrekturen**

Korrekturen

**29**

## **Abrechnungslauf durchführen**

#### **Abrechnungsdaten prüfen bzw. ändern**

Mit dem Abrechnungs- und Beitragsnachweis-Assistenten erstellen Sie nicht nur Beitragsnachweise, sondern auch die Monatsabrechnungen für alle oder ausgewählte Mitarbeiter. Hierbei legen Sie fest, welche Dokumente und Berichte automatisch erstellt und gedruckt werden sollen. Gerade bei mehreren Mitarbeitern hat dieses Verfahren Vorteile gegenüber der Einzelabrechnung.

Sollten nach Erstellen der Beitragsnachweise nochmals Änderungen an den Bezügen oder Fehlzeiten erforderlich sein, können diese direkt im Abrechnungs- und Beitragsnachweis-Assistenten berücksichtigt werden.

Vor jeder Lohn- und Gehaltsabrechnung, müssen Sie die ELStAM Ihrer Mitarbeiter abrufen.

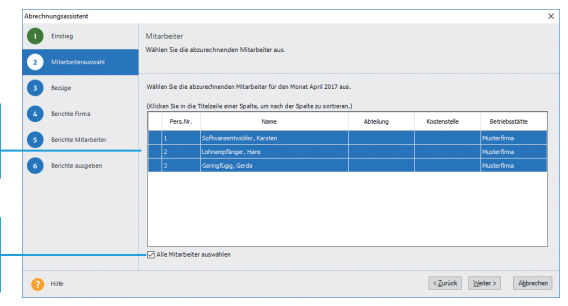

Wir befinden uns noch im Monat April. Nach dem Versenden der Beitragsnachweise werden die tatsächlichen Abrechnungen durchaeführt.

Da unser Beispiel davon ausgeht, dass die Aushilfe im Monat April anstelle 25 Stunden 26 gearbeitet hat, ist diese Änderung im Assistenten nachzutragen.

- 1. Starten Sie den Abrechnungs- und Beitragsnachweis-Assistenten. Da die Beitragsnachweise bereits erstellt wurden, ist automatisch die Option **Lohndaten erfassen und Berichte ausgeben** aktiviert.
- 2. Wenn Sie noch Einmalzahlungen und sonstige Zuschläge erfassen wollen, wählen Sie im unteren Bereich die erforderlichen Lohnarten hierfür aus.
- 3. Wechseln Sie mit **Weiter** auf die Seite **Mitarbeiter**. Wählen Sie hier alle Mitarbeiter aus, die im Abrechnungslauf berücksichtigt werden sollen.

Hier können einzelne Mitarbeiter für den **Abrechnungslauf** selektiert werden.

Über diese Option werden alle Mitarbeiter bei der Monatsabrechnung berücksichtigt.

4. Auf der dritten Seite können Sie – für jeden Mitarbeiter – die für den Abrechnungsmonat ausgewiesenen Bezüge und Abzüge kontrollieren und nach Bedarf direkt in der Tabelle der Lohnarten ändern.

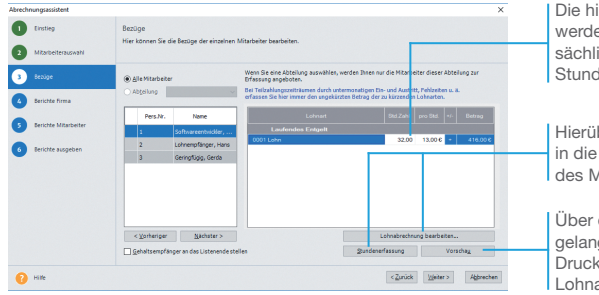

interlegten Stunden en durch die tatich geleisteten den ersetzt.

ber wechseln Sie Einzelabrechnung *A*itarbeiters

diese Schaltfläche gen Sie in die worschau der abrechnung.

5. Im Beispiel markieren wir die Aushilfe in der Tabelle der Mitarbeiter und ändern die geleisteten Stunden der Aushilfe entsprechend ab.

 Aufgrund der geänderten Stunden entsteht eine Differenz zwischen den geschätzten und den aus dem tatsächlichen Entgelt errechneten Beiträgen. Hierbei handelt es sich um eine Restbeitragsschuld, welche in den Folgemonat vorgetragen wird.

- 6. Erfassen Sie auch Einmalzahlungen oder Zuschläge über die entsprechenden Lohnarten direkt auf der Assistentenseite.
- 7. Wechseln Sie mit **Weiter** auf die nächste Seite des Assistenten. Die Änderungen werden automatisch gespeichert.
- ▶ Alle Funktionen und Berichte, die für das ELStAM-Verfahren benötigt werden, werden in einem eigenen Menü unter *Extras -> ELStAM* bereitgestellt. Die Teilnahme der Firma am ELStAM-Verfahren erfolgt durch das erstmalige Anmelden der Mitarbeiter.
- u Über den Abrechnungs- und Beitragsnachweis-Assistenten können Sie nur Lohndaten des aktuellen Abrechnungsmonats bearbeiten. Korrekturen nehmen Sie in der Jahresübersicht vor.
- u Lohnarten zum Erfassen von Zuschlägen werden in den Folgemonat übernommen und zur Eingabe angeboten, wenn diese im Assistenten ausgewählt und bebucht wurden.

 Die Übernahme gilt nicht für Lohnarten der Rubrik *Einmalzahlungen*. Sie sind beim Aufruf des Abrechnungs- und Beitragsnachweis-Assistenten im Folgemonat nicht sichtbar. **Was Sie sonst noch wissen sollten** Installation **Installation**

**Stammdaten**

Stammdaten

**Lohndaten und Fehlzeiten**

**Beitrags- nachweise**

**Lohn-/Gehalts- abrechnung**

**Fallbeispiele**

**Fallbeispiele** 

**Korrekturen**

Korrekturen

#### **Ausdrucke erstellen**

Im Rahmen des Abrechnungs- und Beitragsnachweis-Assistenten haben Sie auch die Möglichkeit, alle relevanten Ausdrucke direkt auszudrucken oder in eine PDF-Datei auszugeben.

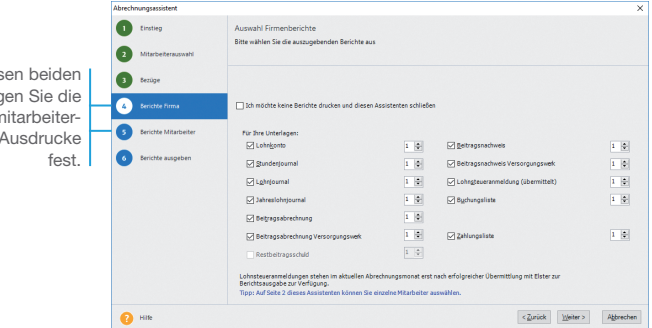

Unser Beispiel geht davon aus, dass alle Lohn- und Gehaltsdaten für den aktuellen Abrechnungsmonat April erfasst wurden. Wir drucken alle erforderlichen Berichte aus.

1. Sie befinden sich weiterhin im Abrechnungs- und Beitragsnachweis-Assistenten. Auf den Seiten **Berichte Firma** und Berichte Mitarbeiter wählen Sie die firmen- und mitarbeiter-

bezogenen Berichte und Formulare für den Ausdruck aus.

2. In der Standardeinstellung sind alle firmen- und mitarbeiterbezogenen Berichte mit der Anzahl **1** zum Ausdruck aktiviert. Wenn Sie einen Bericht oder ein Formular nicht benötigen, nehmen Sie das Häkchen aus dem entsprechenden Kontrollkästchen heraus. Ändern Sie ggf. die Anzahl der erforderlichen Ausdrucke.

 Wenn Sie die Einstellungen verändern, wird die geänderte Auswahl für den nächsten Aufruf gespeichert.

- 3. Auf der letzten Seite des Assistenten können Sie den Ausdruck der Berichte starten.
- 4. Haben Sie die Option **PDF-Export** gewählt, geben Sie das Zielverzeichnis an, in dem die PDF-Dateien abgelegt werden. Die Ablage der Dokumente kann in Unterverzeichnissen pro Mitarbeiter bzw. Berichtsart erfolgen.

Auf dies Seiten leg firmen- und n relevanten

Installation **Installation**

**Abschluss- arbeiten**

- 5. Wenn in den firmen- bzw. mitarbeiterrelevanten Berichten eine Anzahl größer **1** gewählt wurde, können Sie im Bereich **PDF-Ausgabeoptionen** festlegen, dass immer nur eine PDF-Datei der jeweils ausgewählten Berichte ausgegeben wird.
- 6. Legen Sie abschließend fest, ob Sie unmittelbar nach Beenden des Abechnungs- und Beitragsnachweis-Assistenten den Assistenten zum Versand der elektronischen Lohnsteueranmeldung öffnen wollen.
- ▶ Der firmenbezogene Bericht **Lohnsteueranmeldung (über***mittelt)* kann nur ausgewählt werden, wenn diese bereits übermittelt wurde. Wenn noch keine Übermittlung im aktuellen Monat stattgefunden hat, ist der Eintrag deaktiviert.
- u Der Bericht *Berufsgenossenschaftsliste (Jahresbericht Vorjahr)* ist nur in den Abrechnungsmonaten Januar und Februar sichtbar.
- u Die mitarbeiterbezogenen Berichte *SV-Meldebescheinigung (übermittelt)*, *Lohnsteuerbescheinigung (übermittelt)*, *SV-Jahresbescheinigung (übermittelt)* und *Lohnsteuer-Jahresbescheinigung (übermittelt)* werden nur dann ausgegeben, wenn diese auch mit dakota bzw. ELSTER übermittelt wurden. Bei noch nicht versendeten Bescheinigungen wird der jeweilige Eintrag inaktiv dargestellt.
- u Die Spalte *Aus dem Vorjahr* ist nur in den Abrechnungsmonaten *Januar* und *Februar* sichtbar.

**Was Sie sonst noch wissen sollten**

## **Zahlungen durchführen**

Für den Zahlungsverkehr verfügt Lexware lohn+gehalt über ein leistungsstarkes Modul, mit dem Sie Ihre anstehenden Zahlungen mit dem Online-Banking Modul ausführen oder per Datei-Export, Überweisungsformular bzw. Scheck leisten können.

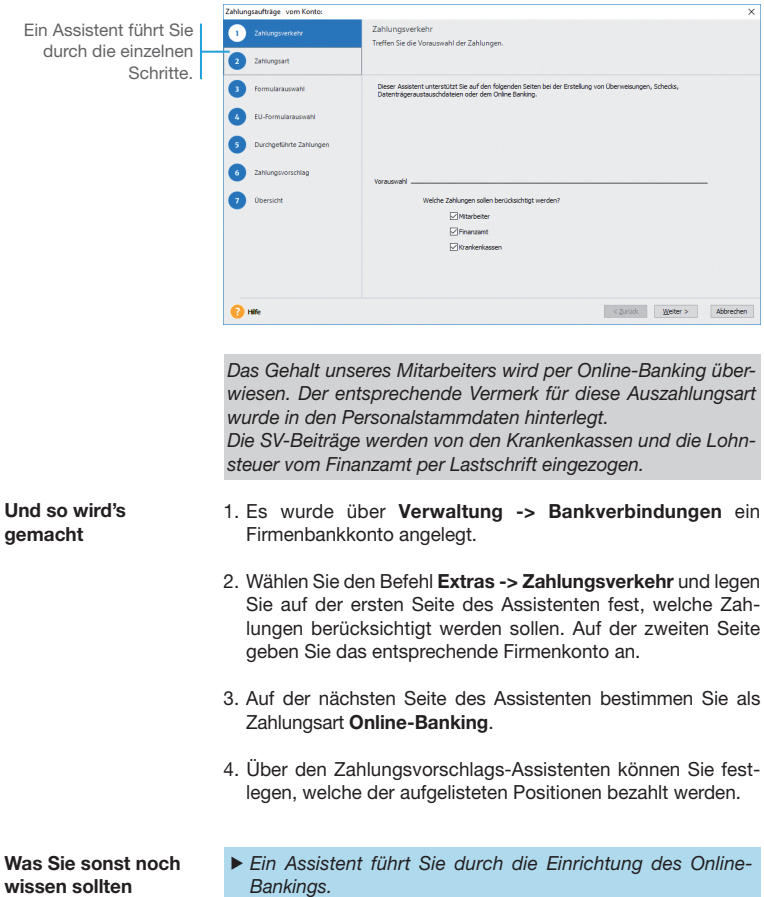

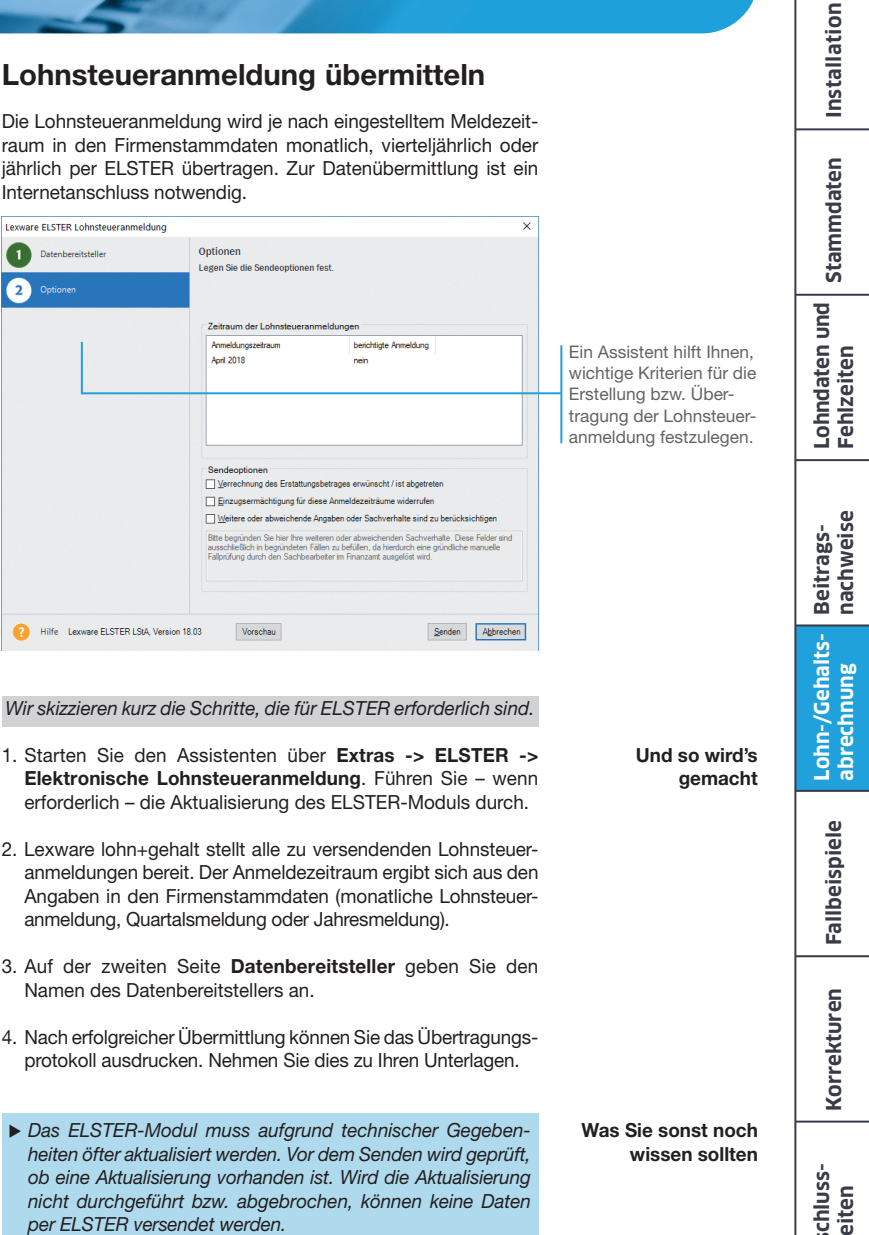

**Abschluss- arbeiten**

## **SV-Meldungen versenden**

Meldungen an die Krankenkassen zur Sozialversicherung können mit dakota direkt aus Lexware lohn+gehalt elektronisch übermittelt werden. Alle erforderlichen Sozialversicherungsmeldungen werden vom Programm automatisch bereitgestellt.

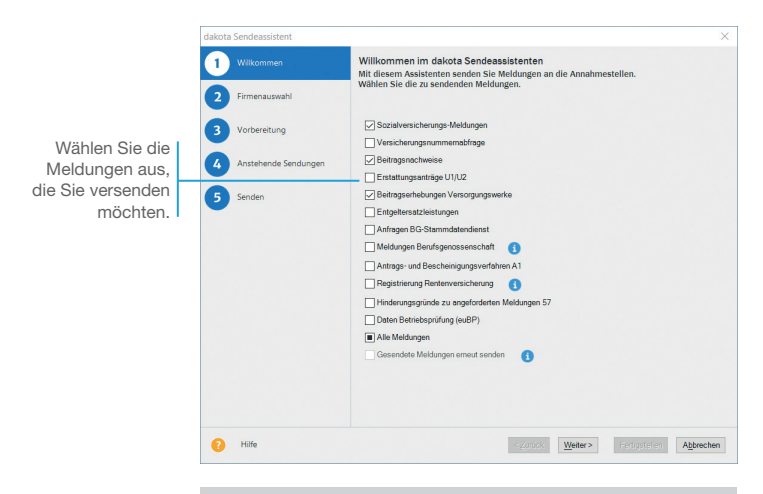

Es soll die Anmeldung für den neuen Mitarbeiter *Lohn empfänger*  versendet werden.

- 1. Über **Startseite -> Datenversand und Protokollabholung -> Meldeprüfl iste aktuelle Firma anzeigen** werden die von Lexware lohn+gehalt erstellten Sozialversicherungsmeldungen angezeigt.
	- 2. Nach Prüfung der anstehenden Sozialversicherungsmeldungen starten Sie den Versand über **Startseite -> Datenversand und Protokollabholung -> dakota-Meldungen versenden**.
	- 3. Der Versand erfolgt mittels eines Assistenten. Auf der ersten Seite wählen Sie die Meldungen, die Sie versenden möchten. In diesem Fall **Sozialversicherungsmeldungen**.
	- 4. Auf den folgenden Seiten können die Vorgaben übernommen werden.

- 5. Der Versand wird beim Wechsel von Seite **4** auf Seite **5** des Assistenten ausgelöst.
- 6. Sie können das Verarbeitungsprotokoll der Annahmestelle (frühestens) am Folgetag abholen. Klicken Sie dazu im Programm über **Startseite -> Datenversand und Proto**kollabholung auf die Schaltfläche Verarbeitungsprotokolle **abholen**. Das Ergebnis wird in der Antwortzentrale angezeigt.

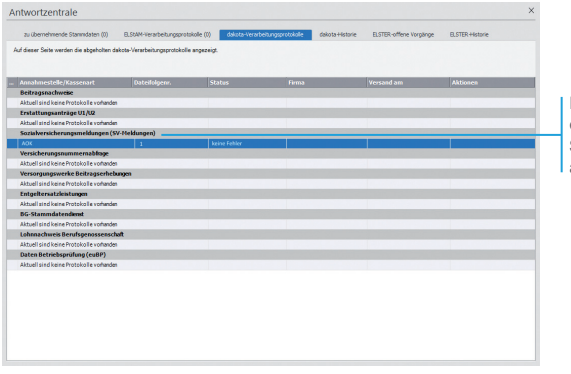

Mit Doppelklick auf eine Sendung können Sie sich weitere Details anzeigen lassen.

- 7. Nach erfolgreicher Verarbeitung, drucken Sie die Meldebescheinigung und händigen Sie diese dem Mitarbeiter aus. Klicken Sie hierzu über **Extras -> dakota -> Sozialversiche**rungsmeldungen auf die Schaltfläche Meldebescheini**gungen drucken**.
- ▶ Wurden zu einer Sendung Fehler oder Hinweise zurückgemeldet, können Sie über den Link *Details anzeigen* in der Spalte *Aktionen* den genauen Fehlertext anzeigen lassen und die Onlinehilfe mit Erläuterungen zu Fehlermeldungen aufrufen.

**Was Sie sonst noch wissen sollten** **Beitrags- nachweise**

**Lohn-/Gehalts- abrechnung**

**Fallbeispiele**

**Fallbeispiele** 

**Korrekturen**

Korrekturen

**Stammdaten**

**Installation**

Installation

## **Monatswechsel ausführen**

Der Monatswechsel bewirkt den Abschluss der aktuellen Abrechnung und den Wechsel zum Folgemonat. Die laufenden Abrechnungsdaten werden in den Folgemonat übernommen. Hiervon ausgenommen sind beispielsweise Stunden oder Einmalbezüge, da sich diese Angaben in der Regel von Monat zu Monat ändern.

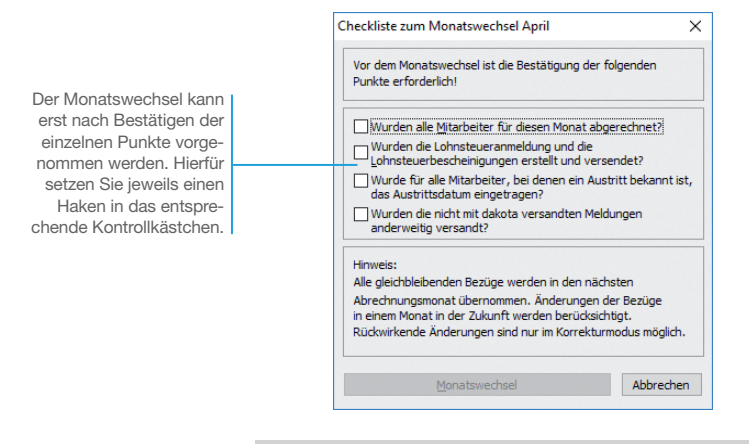

Nachdem wir alle Arbeiten für den laufenden Monat abgeschlossen haben, führen wir den Monatswechsel durch.

- 1. Klicken Sie auf der Startseite die Schaltfl äche **Monatswechsel durchführen** oder führen Sie den Befehl **Extras -> Monatswechsel** aus. Arbeiten Sie die Checkliste ab, indem Sie die aufgeführten Punkte per Mausklick in das jeweilige Kontrollkästchen bestätigen.
	- 2. Starten Sie den Monatswechsel über die Schaltfläche **Monatswechsel**. Sie werden aufgefordert, eine Datensicherung durchzuführen. Hierzu wird der Datensicherungs-Assistent geöffnet. Geben Sie auf der zweiten Seite das Verzeichnis an, in das die Datensicherung abgelegt werden soll.
	- 3. Auf der dritten Seite wird Ihnen der Status der Datensicherung angezeigt.

**Was Sie sonst noch wissen sollten**

- ▶ Änderungen in einem abgerechneten Monat sind nur noch im Korrekturmodus möglich.
- Ein Monatswechsel kann nicht rückgängig gemacht werden.

#### Stammdaten Restbeitragsschuld so gering wie möglich hält. Eine eventuelle **Stammdaten** Überzahlung wird mit der nächsten Fälligkeit ausgeglichen, eine noch ausstehende Restbeitragsschuld ist mit der nächsten Zahlung fällig. Ermittlung der Restheitregeschuld (Differenz zwischen geschätzter und tateächlicher Abrechni **Lohndaten und Fehlzeiten** Firma: Krankenkas Jechtinger Straße In dem Bericht werden die geschätzten und die tatsächlichen Werte gegenübergestellt. **Beitrags- nachweise Lohn-/Gehalts- abrechnung** Nach dem Erstellen der Beitragsnachweise haben wir in unserem Beispiel eine Änderung bei unserer Aushilfe vorgenommen. Nun möchten wir die sich daraus ergebende Restbeitragsschuld in einem Bericht darstellen. **Und so wird's**  1. Öffnen Sie den Druckdialog über **Berichte -> Ermittlung der**  Fallbeispiele **Fallbeispiele Restbeitragsschuld**. Um sicher zu gehen, dass alle Berichte **gemacht**ausgegeben werden, wählen Sie die Option **alle Krankenkassen ausdrucken** aus. 2. Über die Schaltfläche **Ausgabe** werden die Berichte auf dem Drucker ausgedruckt. Korrekturen **Korrekturen** Die Restbeitragsschuld muss so gering wie möglich gehal-**Was Sie sonst noch**  ten werden: Dies setzt eine gewissenhafte, nachvollziehbare **wissen sollten** Dokumentation der voraussichtlichen Beitragsschuld durch den Arbeitgeber voraus. **Abschluss- arbeiten**

## **Restbeitragsschuld ermitteln**

Bei der Bemessung der voraussichtlichen Höhe der Restbeitragsschuld ist darauf zu achten, dass sich die ergebende

**39**

Installation **Installation**

### **Mitarbeiter erhält Dienstwagen**

Wird dem Arbeitnehmer ein Dienstwagen zur privaten Nutzung überlassen, handelt es sich um einen geldwerten Vorteil. Der private Nutzwert ist als Arbeitslohn zu versteuern. Hierzu gehören auch Fahrten zwischen Wohnung und Arbeitsstätte. Neben dem Einzelnachweis (Fahrtenbuch) kann auch die 1 %-Regelung angewendet werden.

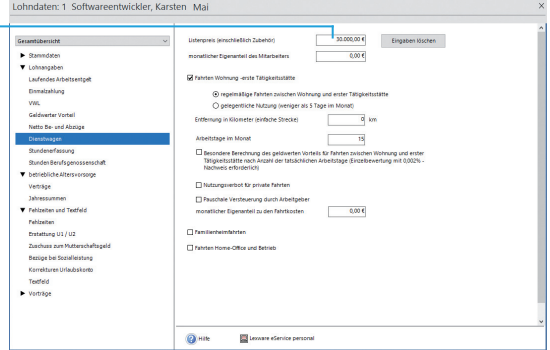

Unser Softwareentwickler erhält einen Dienstwagen, den er auch privat und für Fahrten zwischen Wohnung und Arbeitsplatz nutzt. Der Dienstwagen hat einen Bruttolistenpreis von 30.000 *€*.

- 1. Öffnen Sie aus der Jahresübersicht des Mitarbeiters heraus das Abrechnungsfenster für den aktuellen Abrechnungsmonat. Wählen Sie in der Kategorie **Lohnangaben** den Eintrag **Dienstwagen.** Geben Sie den Bruttolistenpreis von 30.000 € ein.
- 2. Wählen Sie die Option **Fahrten Wohnung erste Tätigkeitsstätte** und tragen Sie die Kilometer für die einfache Entfernung zwischen Wohnung und Tätigkeitsstätte ein. Zusätzlich zu der 1 %-Regelung ist der geldwerte Vorteil aus der Nutzung des Pkw für Fahrten von der Wohnung zur Tätigkeitsstätte anzusetzen. Je Entfernungskilometer erhöht sich der geldwerte Vorteil nochmals um 0,03 % des abgerundeten Bruttolistenpreises. Alternativ kann die Berechnung mit 0,002 % (Einzelnachweis) vorgenommen werden.

**Was Sie sonst noch wissen sollten**

Der Arbeitgeber kann den steuerlichen Sachbezug, der sich für Fahrten zwischen Wohnung und Tätigkeitsstätte ergibt, bis zur Höhe der anzusetzenden Entfernungspauschale mit 15 % pauschal versteuern.

Maßgeblich ist der Bruttolistenpreis (Neupreis) des Fahrzeugs im Zeitpunkt seiner Erstzulassung. Dieser gilt auch, wenn das Fahrzeug gebraucht erworben oder ein Preisnachlass gewährt wurde.

Zur Ermittlung der 1 % sind auch Zubehörteile und Sonderausstattung mit einzubeziehen, wie bspw. Autoradio, Navigationssystem etc.

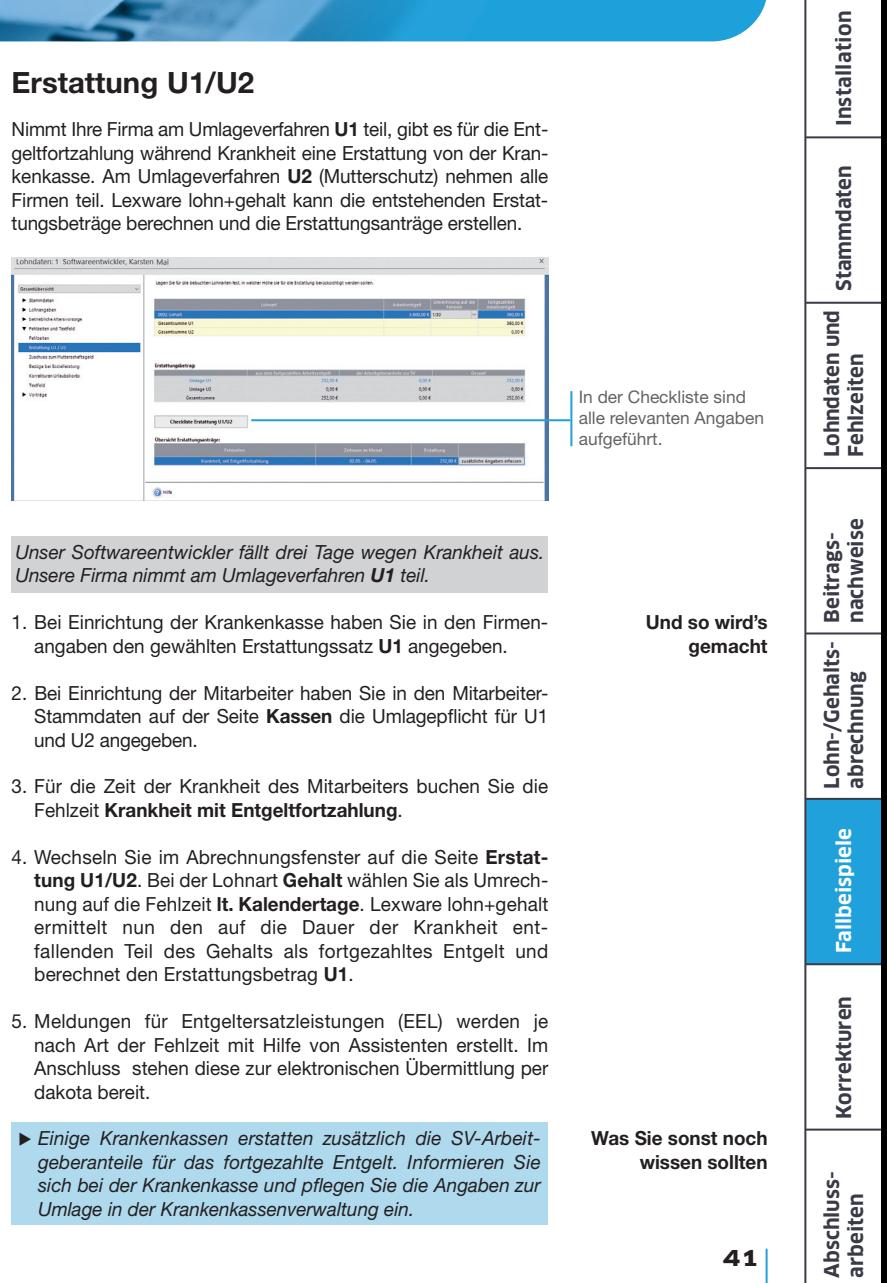

## **Gehaltserhöhung nachtragen**

Nicht immer lässt es sich vermeiden, dass die Abrechnung eines bereits abgeschlossenen Monats korrigiert werden muss. Änderungen an der Abrechnung bereits abgeschlossener Monate werden über den Korrekturmodus vorgenommen.

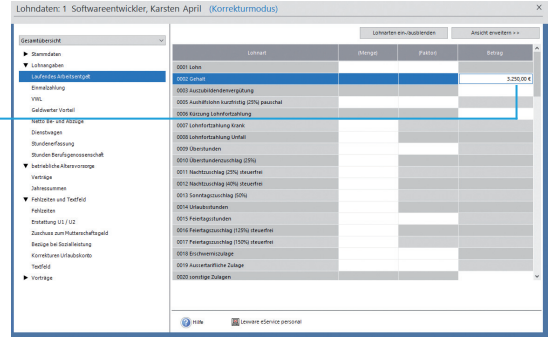

Unser Entwickler moniert, dass seine Gehaltserhöhung von 250 *€* nicht ab dem vereinbarten Monat berücksichtigt wurde.

1. Rufen Sie über **Datei -> Jahresübersicht öffnen** die Jahresübersicht des entsprechenden Mitarbeiters auf. Doppelklicken Sie auf die Zeile des zu korrigierenden Monats, in dem die Gehaltserhöhung erstmalig berücksichtigt werden soll. Alle Felder sind grau hinterlegt und für die Eingabe gesperrt.

- 2. Es erscheint die Abfrage Was möchten Sie tun? "Korrigieren" **oder 'Ansehen'.** Wählen Sie **Korrigieren** aus. Die Felder werden für die Eingabe freigegeben.
- 3. Korrigieren Sie auf Basis der entsprechenden Lohnart das Gehalt und schließen Sie das Abrechnungsfenster.
- **Was Sie sonst noch wissen sollten**

**Und so wird's gemacht**

- ▶ Die Verrechnung der geänderten Auszahlung des korrigierten Monats erfolgt im aktuellen Monat als Nettobezug bzw. als Nettoabzug.
- u Veränderungen der abzuführenden Lohnsteuer oder Sozialversicherungsbeiträge werden automatisch im aktuellen Abrechnungsmonat berücksichtigt. Die erforderlichen Korrekturausdrucke werden zusammen mit den jeweiligen Ausdrucken des aktuellen Monats ausgegeben.

Durch das Aktivieren des Korrekturmodus werden die grau hinterlegten Felder wieder zur Eingabe freigegeben.

## **Mit dem Korrektur-Assistenten arbeiten**

Werden die Mitarbeiterstammdaten eines zurückliegenden und bereits abgeschlossenen Monats über den Korrekturmodus geändert, können Sie die Änderungen in die nachfolgenden Abrechnungsmonate übernehmen.

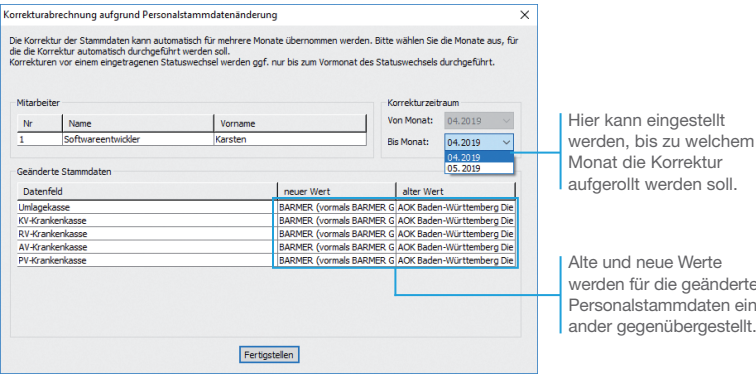

Unser Softwareentwickler hat die Krankenkasse gewechselt. Die Mitgliedsbescheinigung wurde erst nach der Lohnabrechnung vorgelegt. Die erforderliche Korrektur wird jetzt vorgenommen.

- 1. Öffnen Sie die Jahresübersicht des Mitarbeiters. Doppelklicken Sie auf den Abrechnungsmonat, in dem die Änderung zum ersten Mal ihre Gültigkeit hat.
- 2. Bestätigen Sie die Abfrage über die Schaltfläche Korrigieren, wird der zu korrigierende Monat zur Bearbeitung freigegeben. Wechseln Sie in die Kategorie **Stammdaten** auf die Seite **Kassen**.
- 3. Ändern Sie die Krankenkasse und speichern Sie die Eingabe.
- 4. Der Korrektur-Assistent wird gestartet. Prüfen Sie hier die Daten und geben Sie den Korrekturzeitraum an. Über die Schaltfläche **Fertigstellung** werden die Korrekturbuchungen durchgeführt. Ebenso wird der aktuelle Abrechnungsmonat aktualisiert.

 $\blacktriangleright$  Entstehende Berechnungskorrekturen werden automatisch im aktuellen Abrechnungsmonat berücksichtigt.

**Was Sie sonst noch wissen sollten** Installation **Installation**

**Beitrags- nachweise**

**Lohn-/Gehalts- abrechnung**

Werte e geänderten mdaten einbergestellt.

> **Und so wird's gemacht**

> > Fallbeispiele **Fallbeispiele** Korrekturen **Korrekturen**

**Abschluss- arbeiten**

## **Lohnsteuer-Jahresausgleich durchführen**

Arbeitgeber, die am Jahresende zehn oder mehr Mitarbeiter beschäftigen, sind verpflichtet, einen Lohnsteuer-Jahresausgleich durchzuführen. Arbeitgebern mit weniger als zehn Mitarbeitern ist die Durchführung freigestellt.

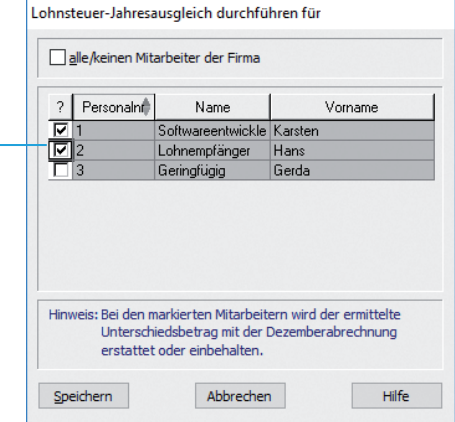

Wir befinden uns im Abrechnungsmonat Dezember. Lexware lohn+gehalt hat uns beim Abschließen des Monats November darauf hingewiesen, dass der Lohnsteuer-Jahresausgleich ansteht und hierfür einen Programmpunkt zur Verfügung gestellt.

- 1. Führen Sie den Befehl **Extras -> Lohnsteuer-Jahresausgleich** aus. Das Dialogfenster **Lohnsteuer-Jahresausgleich durchführen für** wird angezeigt.
- 2. Wählen Sie die Mitarbeiter aus, für die der Jahresausgleich durchgeführt werden soll, und speichern Sie Ihre Einstellungen.

 Das Programm ermittelt eine eventuelle Erstattung oder Nachforderung von Lohnsteuer, Kirchensteuer und Solidaritätszuschlag und verrechnet diese mit der Dezemberabrechnung. Es erfolgt ein entsprechender Vermerk auf der letzten Seite des Lohnkontos.

**Was Sie sonst noch wissen sollten**

**Und so wird's gemacht**

> u Der Lohnsteuer-Jahresausgleich darf nur für Mitarbeiter durchgeführt werden, deren Abrechnungen über das ganze Jahr hinweg mit Lexware lohn+gehalt erstellt worden sind.

In der Voreinstellung sind keine Mitarbeiter für den Lohnsteuer-**Jahresausgleich** markiert. Prüfen Sie, welche Mitarbeiter für den Ausgleich vorzusehen sind und setzen Sie in die Kontrollkästchen jeweils ein Häkchen.

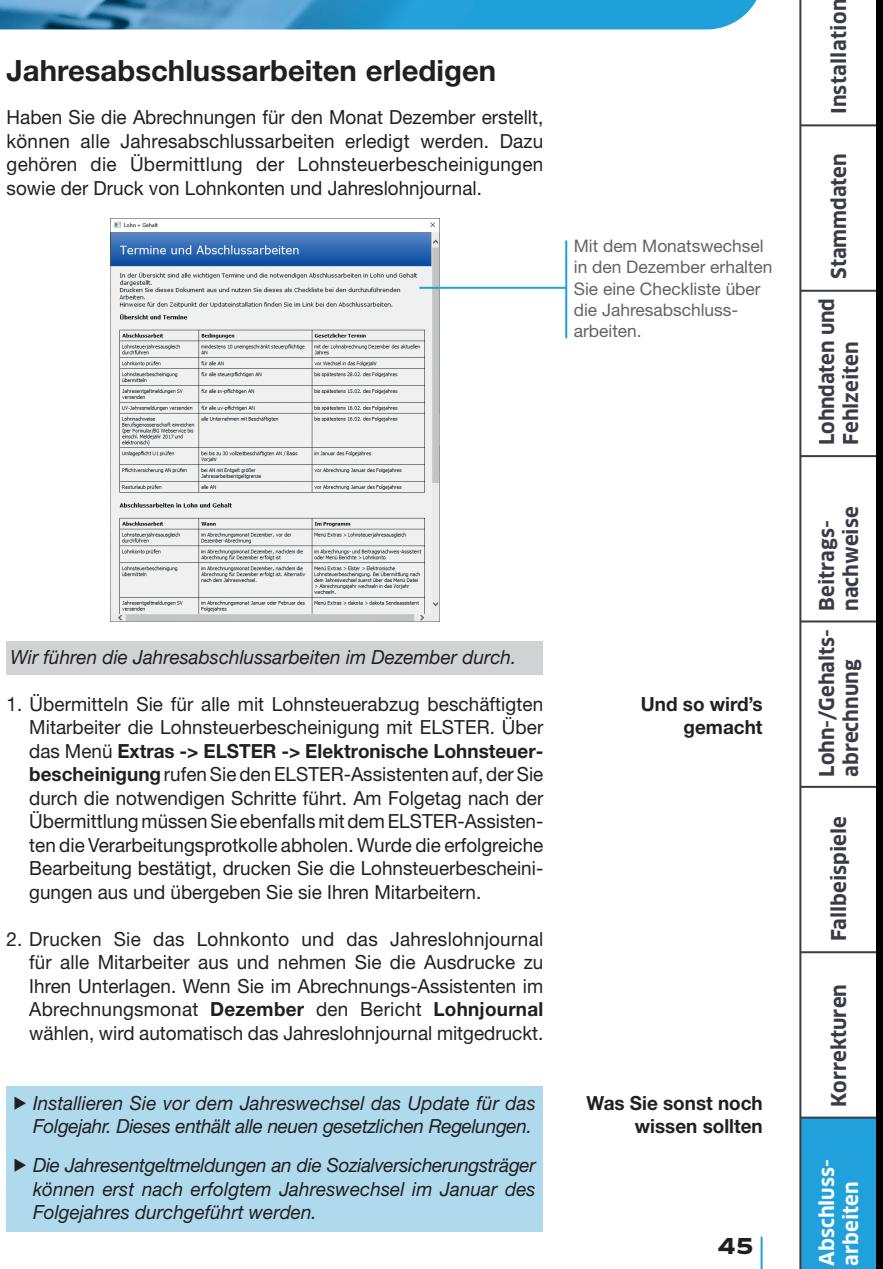

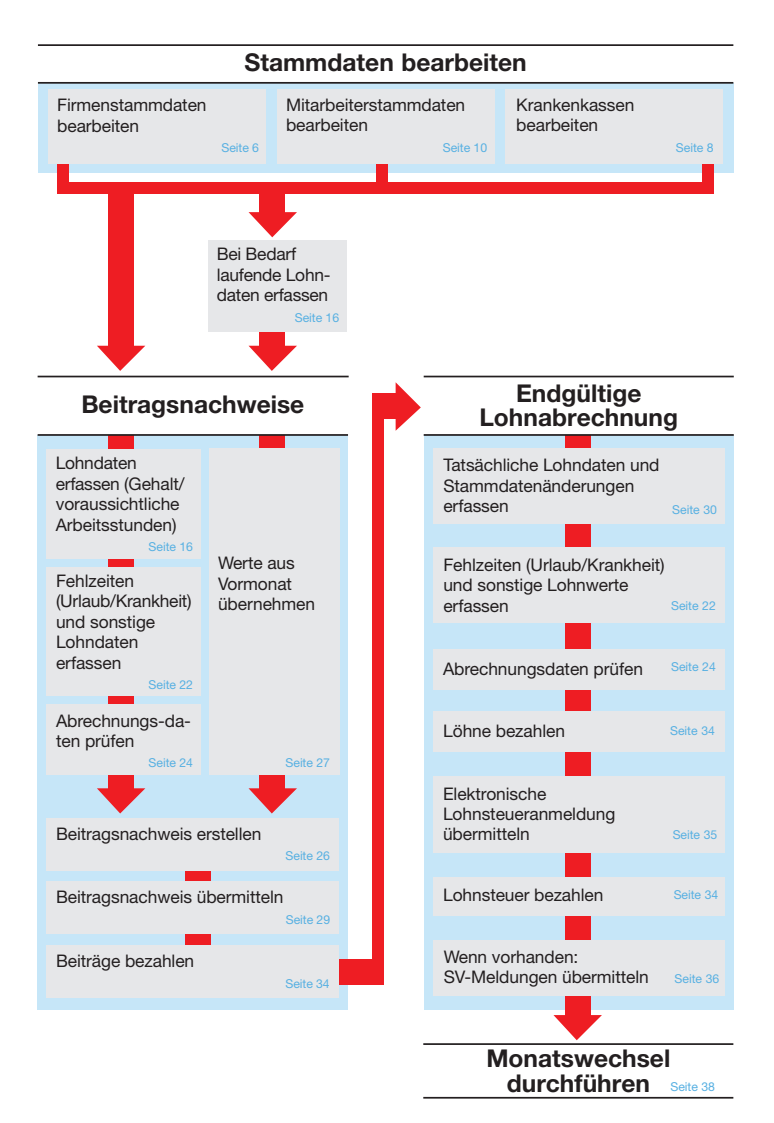

**Lexware**

# lohn + gehalt® 2021

**Der Lexware Software-Support**

Lösungsbeschreibungen zu häufig gestellten Fragen und Kundenforen zu Ihrer Software finden Sie im Lexware Online Support unter:

**lexware.de/support forum.lexware.de**

Oder wenden Sie sich an unsere Berater: Montag bis Freitag von 8:00 bis 18:00 Uhr<sup>1)</sup>

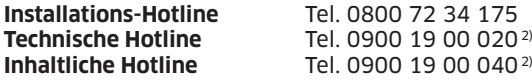

1) Bitte halten Sie beim Anruf der Hotline Ihre Kundennummer bereit, falls vorhanden.

2) 1,99 €/Min. aus dem dt. Festnetz, abweichende Mobilfunkpreise (dtms, Stand Okt. 2020).